## Divar - Digital Versatile Recorder - Easy

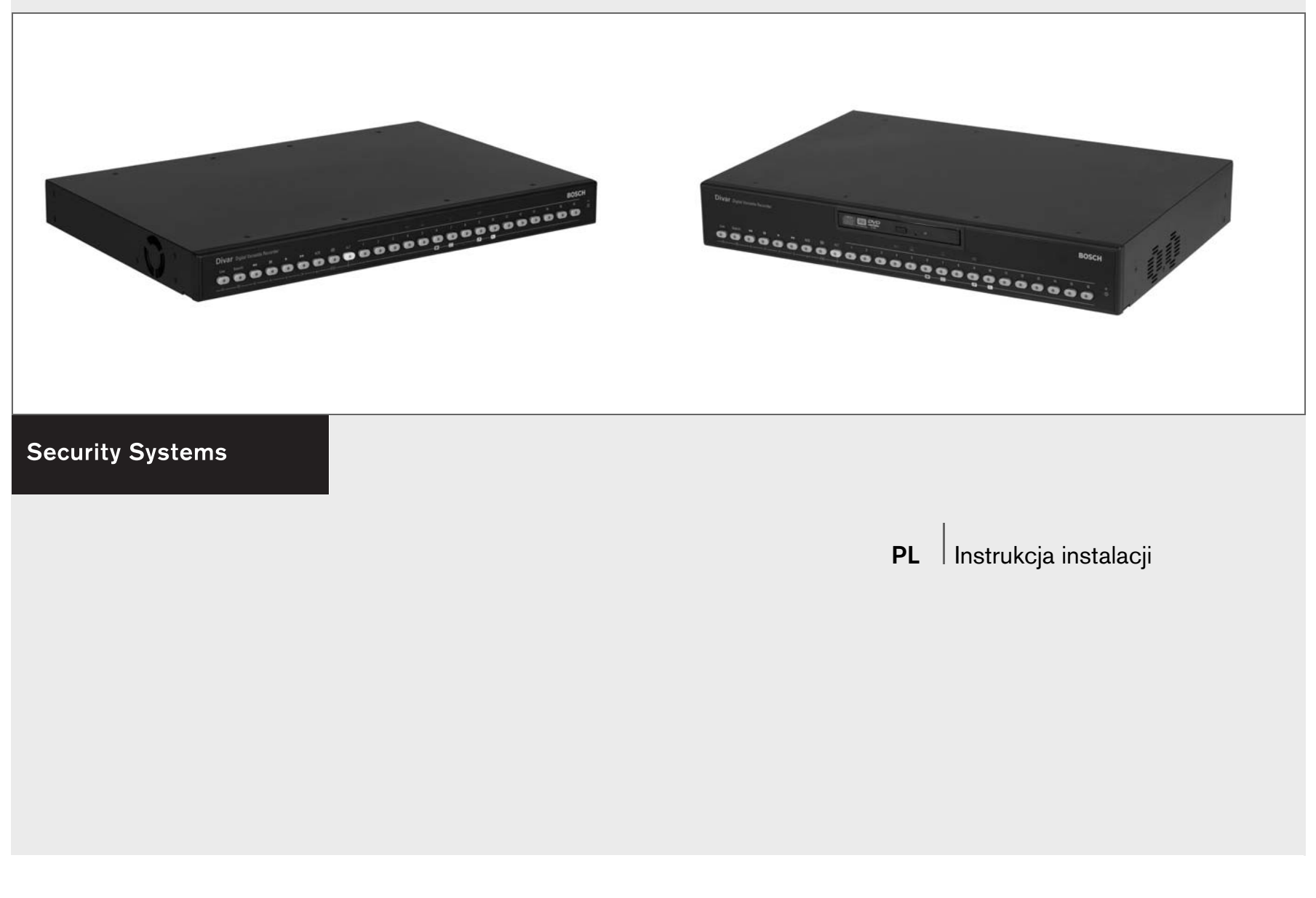

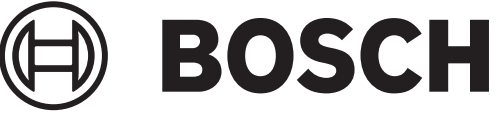

# Divar - Easy

Digital Versatile Recorder

Instrukcja instalacji

## Rozdziały

- 1. Wstęp
- 2. Szybka instalacja
- 3. Instrukcje dotyczące korzystania
- 4. Konfiguracja sprzętu
- 5. Menu
- 6. Korzystanie z Narzędzia konfiguracyjnego
- 7. Wartości domyślne menu
- 8. Specyfikacje techniczne

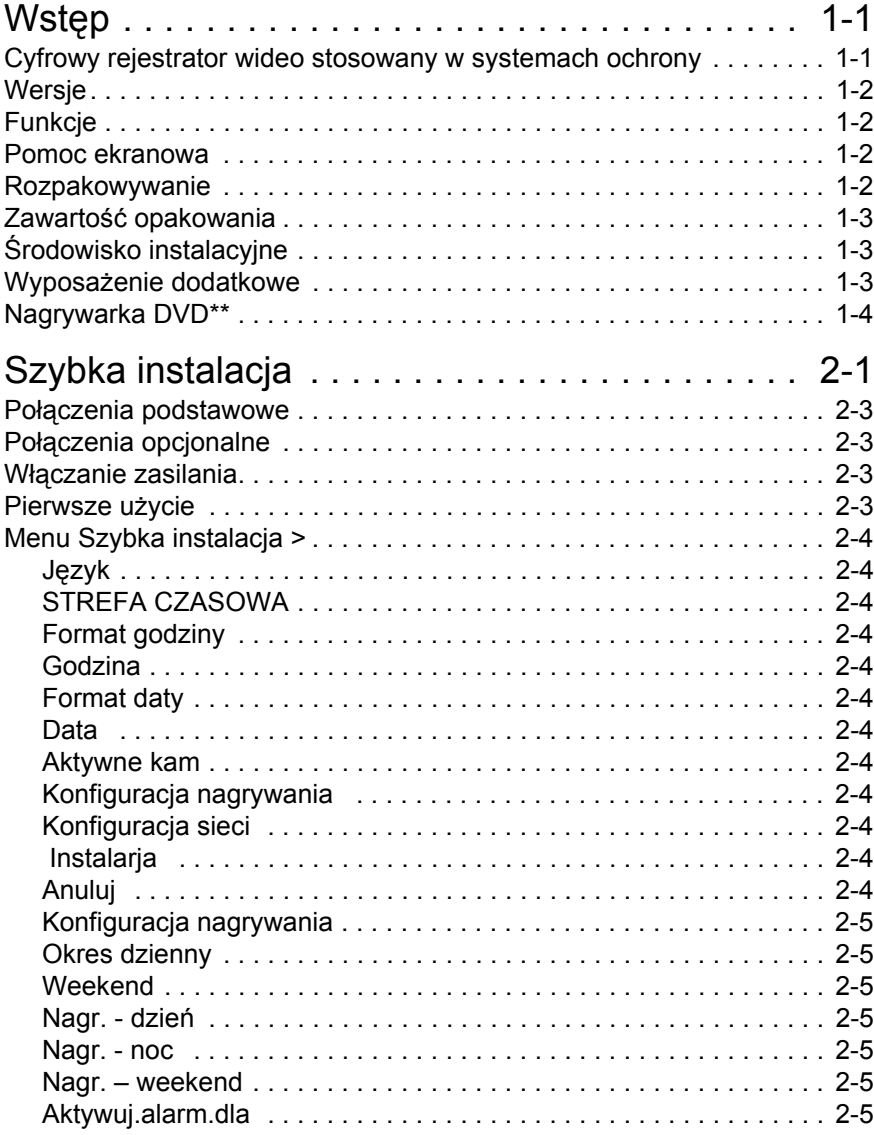

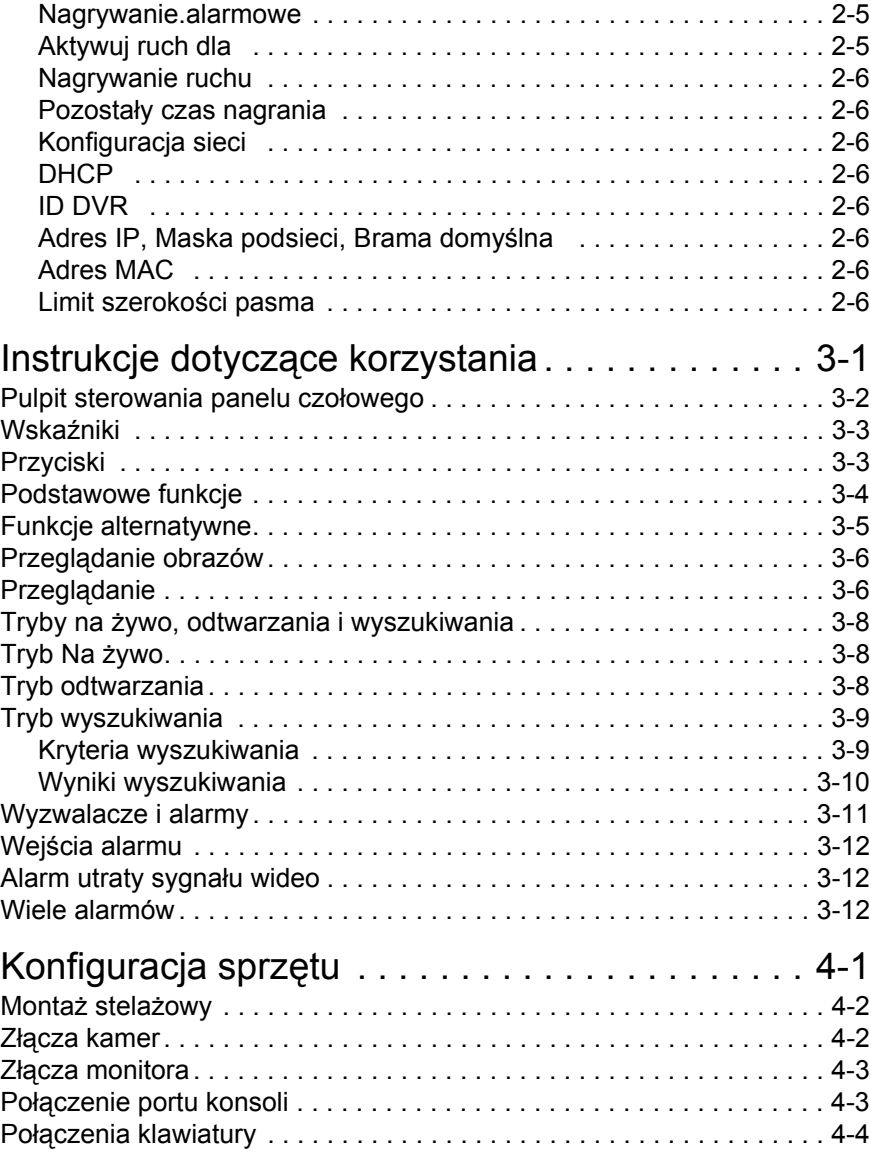

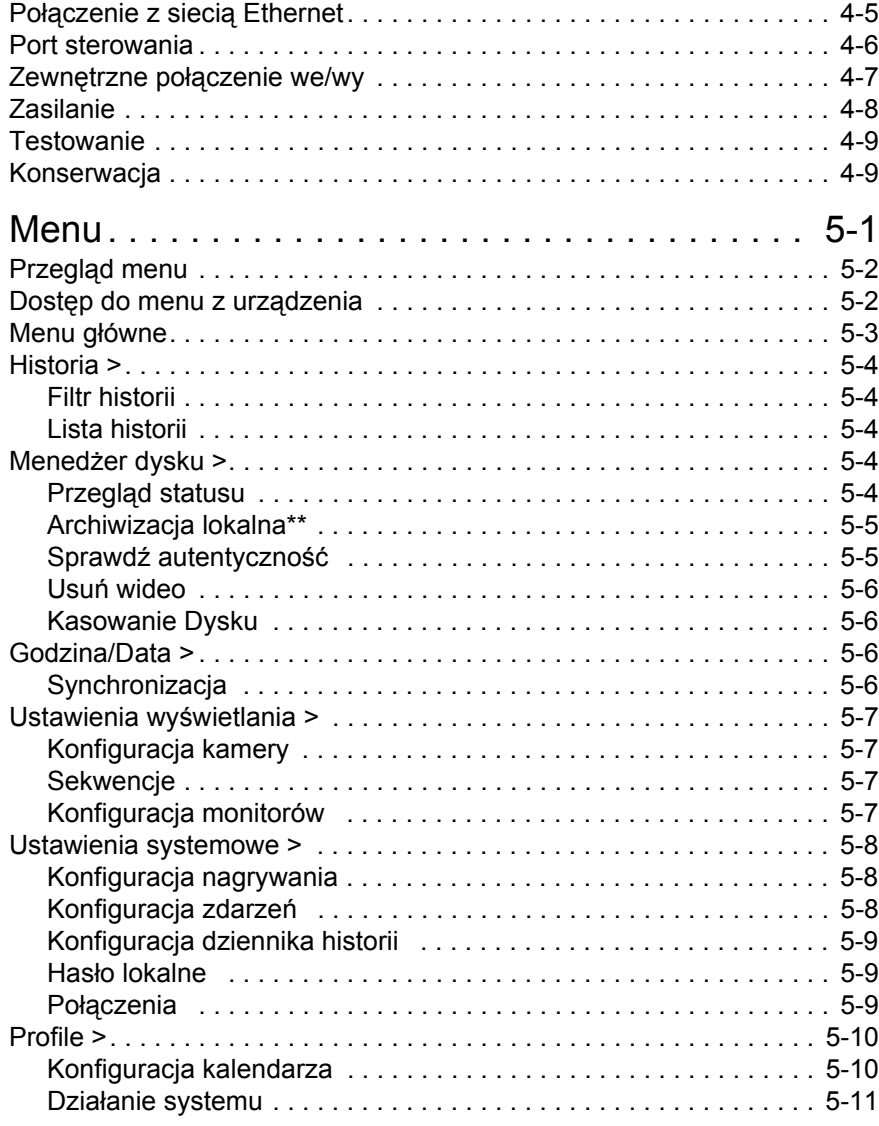

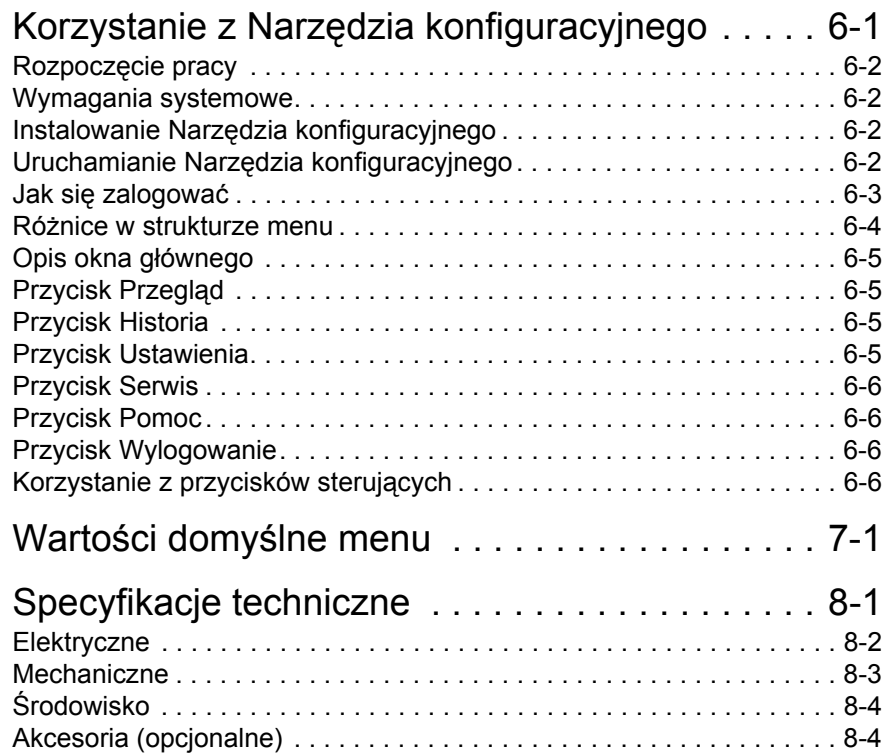

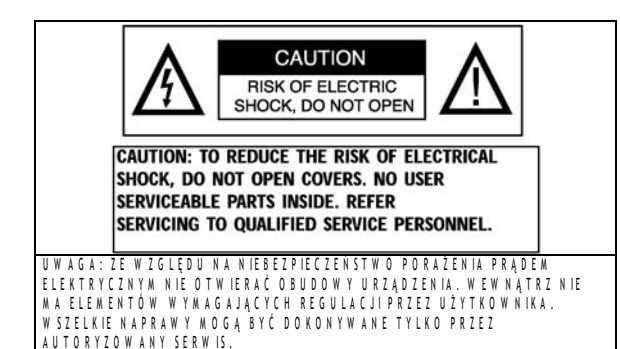

To ostrzeżenie może być umieszczone na płycie dolnej u rządzenia ze w zględu na ograniczoną ilość m iejsca.

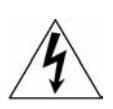

Błyskawica z symbolem strzałki wewnątrz rów nobocznego trójkąta ostrzega użytkow nika u rządzenia, że w ew nątrz obudowy występują n ie b e z p ie c z n e n a p ie c ia, k tó r e p r z y n ie w ł a ś c iw y m uży tko w aniu m ogą stworzyć nie bezpieczeństwo p o raże nia prądem elektrycznym.

W y k rz y k n ik w e w n ą trz tró jk ą ta ró w n o b o czn e go m a n a c e lu z w róc e n ie u w a g i użytko w n ika n a o b e c n ość w in stru k c ji o b sługi w ażnych czynności z w iązanych z obsługą i konserwacją sprzętu.

**O STRZE Ż E N IE :** W C E L U U N I K N I Ę C IA P O Ż ARU LU B PO RA Ż E N IA P R Ą DEM E LE K T R Y C Z N Y M N IE W O L N O N A R A Ż A Ć U R Z Ą D Z E N IA N A D Z IA Ł A N IE D E S Z C Z U LU B W O D Y .

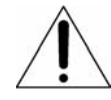

U w a g a : In stalacji pow inien dokonywać w y k w a lifik o w a n y p e rson e l z g o d n ie z z a sa d a m i b e z p ie c z e ń stw a ob o w i ą zuj ą c y m i p rz y u rz ą d z e n ia c h e le k try c z n y c h

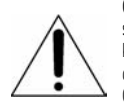

**O d ł ą c z a n ie o d s ie c i:** U rz ą d z e n ia z w y ł ą c z n ik ie m sie c io w y m lub b e z są za sila n e o d c h w ili d o łączenia k a b la z a silającego do źródła z a silania. U rządzenie d z ia ła, je śli w y łącznik z najduje się w położeniu ON. Całkow ite odłączenie zasilania następuje po o d łączeniu kabla zasilającego

## WAŻNE INFORMACJE DOTYCZĄCE BEZPIECZEŃSTWA

1. Przeczytaj te instrukcje - Należy przeczytać wszystkie instrukcje bezpieczeństwa, użytkowania i instalacji przed użyciem urządzenia.

2. Zachowaj te instrukcje - Instrukcje bezpieczeństwa, użytkowania i instalacji należy zachować w celu późniejszego wykorzystania.

3. Zwracaj uwagę na wszystkie ostrzeżenia - Należy stosować się do wszystkich ostrzeżeń umieszczonych na urządzeniu i w instrukcji użytkowania.

4. Postępuj zgodnie ze wszystkimi instrukcjami - Należy postępować zgodnie z wszystkimi instrukcjami dotyczącymi pracy i użytkowania.

5. Nie używaj tego urządzenia w pobliżu wody - na przykład w niezabezpieczonej instalacji zewnętrznej lub w obszarze określonym jako miejsce wilgotne.

6. Czyść tylko suchą ściereczką - Przed rozpoczęciem czyszczenia, odłącz urządzenie od gniazda zasilania. Nie używaj środków czyszczących w płynie ani aerozolu.

7. Nie zasłaniaj otworów wentylacyjnych. Instaluj urządzenie zgodnie z instrukcjami producenta.

8. Nie instaluj urządzenia w pobliżu źródeł ciepła, takich jak kaloryfery, systemy grzewcze, piece czy inne urządzenia (w tym wzmacniacze), które wydzielają ciepło.

9. Nie lekceważ zabezpieczenia jakie daje użycie wtyczek spolaryzowanych lub z uziemieniem. Wtyczka spolaryzowana ma dwa bolce, z których jeden jest szerszy od drugiego. Wtyczka z uziemieniem posiada dwa bolce i trzeci bolec uziemiający. Szeroki lub trzeci bolec jest umieszczony w celu

zapewnienia bezpieczeństwa. Jeśli dostarczona wtyczka nie pasuje do gniazdka, należy skonsultować się z elektrykiem w celu wymiany nieodpowiedniego gniazdka.

10. Zabezpiecz przewód zasilający przez nadepnięciem lub przytrzaśnięciem, szczególnie w pobliżu wtyczek, oprawek i w miejscach, z których wychodzi on z urządzenia.

11. Używaj tylko określonych przez producenta elementów dodatkowych/ akcesoriów.

12. Używaj tylko wymienionych przez producenta lub dostarczonych razem z urządzeniem wózków, stojaków, trójnogów, wsporników lub stolików. W przypadku użycia wózka, należy ostrożnie przesuwać wózek z urządzeniem, aby uniknąć uszkodzenia z powodu wywrócenia się wózka.

13. Odłączaj urządzenie podczas burz z piorunami lub gdy urządzenie nie jest wykorzystywane przez długi okres czasu.

14. Wszelkie naprawy zlecaj wykwalifikowanemu personelowi serwisu. Naprawa jest wymagana, gdy urządzenie zostanie uszkodzone w dowolny sposób, na przykład gdy uszkodzona zostanie wtyczka lub przewód zasilający, gdy urządzenie zostanie zalane płynem lub gdy upadnie na nie jakiś przedmiot, gdy urządzenie zostanie wystawione na działanie deszczu lub wilgoci, gdy nie pracuje normalnie lub zostało upuszczone.

15. Przenoszenie - Odłącz zasilanie przed przeniesieniem urządzenia. Urządzenie należy przenosić z zachowaniem szczególnej ostrożności. Użycie dużej siły lub wstrząs może spowodować uszkodzenie urządzenia i napędów dysków twardych.

16. çródła zasilania - To urządzenie powinno być podłączone tylko do źródeł zasilania podanych na etykiecie. Jeśli nie wiadomo, jakie źródło zasilania

powinno zostać użyte, należy skontaktować się z dostawcą urządzenia lub pracownikiem elektrowni.

17. Przeciążanie - Nie wolno przeciążać gniazdek i przedłużaczy, ponieważ może to spowodować pożar lub porażenie prądem.

18. Wkładanie przedmiotów i zalanie - Nie wolno wpychać żadnych przedmiotów do otworów wentylacyjnych urządzenia, ponieważ mogą one dotknąć punktów o niebezpiecznie wysokim napięciu lub spowodować zwarcie, co może spowodować pożar lub porażenie prądem. Nie należy wylewać żadnych płynów na urządzenie.

19. Części zamienne - Jeśli wymagana jest wymiana części, należy upewnić się, że serwisant użył części zamiennych określonych przez producenta lub o tej samej charakterystyce co części oryginalne. Nieautoryzowana wymiana może spowodować pożar, porażenie prądem lub inne zagrożenie.

20. Kontrola bezpieczeństwa - Po wykonaniu jakichkolwiek czynności serwisowych lub napraw urządzenia, należy poprosić serwisanta o wykonanie kontroli bezpieczeństwa w celu określenia, czy urządzenie działa prawidłowo.

21. Uziemienie koncentryczne - Jeśli do urządzenia podłączony jest zewnętrzny system kabli, należy upewnić się, że jest on uziemiony. Tylko modele amerykańskie - Rozdział 810 dokumentu National Electrical Code, ANSI/NFPA Nr 70-1981 zawiera informacje dotyczące właściwego uziemiania konstrukcji montażowych i pomocniczych, podłączania kabli koncentrycznych do odgromnika, rozmiaru przewodów uziemiających, położenia odgromnika, połączenia z elektrodami uziemiającymi i wymagań dotyczących elektrody uziemiającej.

#### INFORMACJE AGENCJI FCC I ICES

(Tylko modele amerykańskie i kanadyjskie)

Jest to produkt klasy B. To urządzenie jest zgodne z przepisami FCC zawartymi w sekcji 15. Korzystanie z urządzenia obwarowane jest następującymi warunkami: (1) urządzenie nie może powodować szkodliwych zakłóceń i (2) urządzenie musi przyjąć wszelkie zakłócenia, w tym te, które mogą spowodować niewłaściwe działanie.

Nagrywarka DVD jest urządzeniem wykorzystującym technologię laserową. Na napędzie umieszczona została następująca etykieta klasyfikacyjna.

> CLASS 1 LASER PRODUCT CAUTION: INVISIBLE LASER RADIATION WHEN OPEN. AVOID EXPOSURE TO BEAM.

## **Skorowidz**

#### Definicie terminów

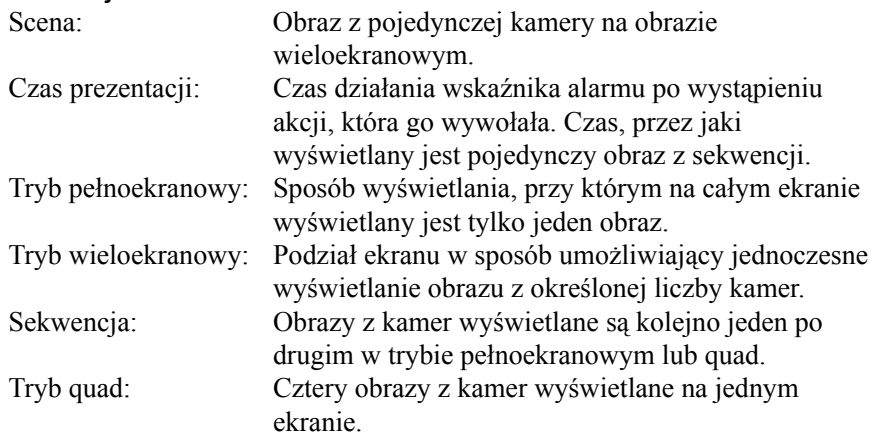

## Ikony wyświetlane na ekranie

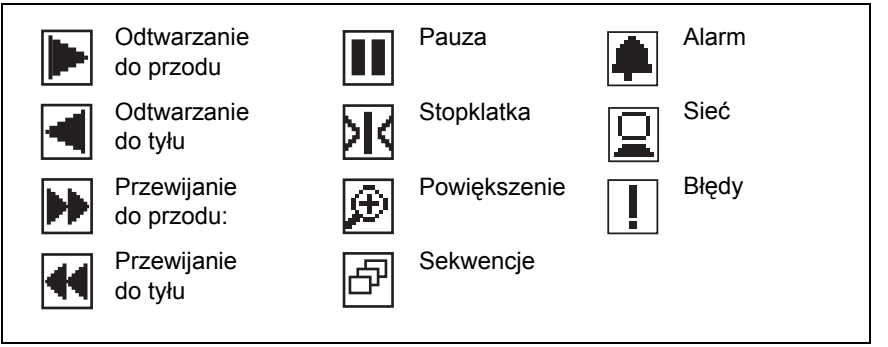

#### **UWAGA**

Zanik sygnału wizyjnego jest nieodłącznym elementem jego cyfrowego zapisu. W związku z tym firma Bosch Security Systems nie ponosi odpowiedzialności za szkody spowodowane brakiem określonych danych wizyjnych. Aby ograniczyć do minimum ryzyko utraty danych cyfrowych, firma Bosch Security Systems zaleca stosowanie kilku systemów zapisu, jak również tworzenie kopii zapasowych całości danych analogowych i cyfrowych.

## ROZDZIAŁ 1 Wstęp

## Cyfrowy rejestrator wideo stosowany w systemach ochrony

Urządzenie Divar - Easy jest systemem nagrywania obrazu wideo, który może nagrywać sygnały z wielu kamer, równocześnie umożliwiając oglądanie obrazu na żywo i odtwarzanie obrazu już nagranego. Łączy ono funkcje cyfrowego rejestratora oraz multipleksera i jednostki przełączającej.

Urządzenie udostępnia wszechstronne funkcje przeszukiwania i odtwarzania, pozwalające na przeglądanie zarejestrowanego obrazu wideo. Po skonfigurowaniu, nagrywanie odbywa się w tle i nie wymaga interwencji operatora. Gwarantowane są maksymalne wartości prędkości nagrywania 60 (NTSC) oraz 50 (PAL) obrazów na sekundę przy użyciu niezsynchronizowanych kamer. Prędkość i jakość nagrywania można dobierać indywidualnie. Wszystkie modele mają szerokie możliwości obsługi alarmów i sterowania telemetrycznego.

Jednostkę można łatwo obsługiwać i programować za pomocą przycisków sterujących umieszczonych na panelu czołowym urządzenia oraz przy pomocy menu ekranowego. Na jednym monitorze można przeglądać obraz w trybach pełnoekranowym, quad i wieloekranowym. W celu sterowania funkcjami PTZ i ułatwienia korzystania można podłączyć klawiaturę.

Aplikację Divar Centrum Zarządzania można wykorzystać do przeglądania na żywo, odtwarzania i konfiguracji poprzez sieć. Istnieje możliwość sterowania kilkoma urządzeniami Divar jednocześnie. Urządzenie Divar umożliwia sprawdzanie autentyczności zarówno dla odtwarzania lokalnego, jak i zdalnego. Do odtwarzania zabezpieczonych plików wideo dostarczane jest dedykowane oprogramowanie - odtwarzacz przeznaczony do pracy na komputerach klasy PC. Do przeglądania obrazów bieżących z kamer lub odtwarzania nagrań z rejestratora Divar może być wykorzystana również przeglądarka sieciowa zainstalowana w komputerze PC. Narzędzie konfiguracyjne przeznaczone do pracy na komputerach PC ułatwia konfigurację urządzenia.

Wejścia wizyjne (automatyczne dopasowanie impedancyjne), wejścia i wyjścia alarmowe oraz złącza zdalnego sterowania znajdują się na panelu tylnym. Wyjście monitora zapewnia sygnał wizyjny typu CVBS w formacie NTSC lub PAL. Monitor A umożliwia wyświetlanie w postaci cyfrowej obrazu na pełnym ekranie lub obrazów wieloekranowych, które można wyświetlić jako stopklatkę lub powiększyć.

## **Wersje**

Istnieją trzy modele urządzenia Divar; 6-kanałowy, 9-kanałowy i 16-kanałowy, z których każdy, w zależności od wersji, posiada różne pojemności dysków. Rejestrator Divar wyposażony jest dodatkowo w wbudowana nagrywarka DVD.

Cyfrowy rejestrator Divar umożliwia tworzenie lokalnych archiwów bez konieczności podłączania komputerów PC. Nagrywarka obsługuje następujące formaty nośników: DVD+RW, DVD+R, CD-R i CD-RW.

W niniejszej instrukcji opisano wersję 16-kanałową rejestratora Divar z wbudowaną nagrywarką DVD.

Zarówno wersja 6-kanałowa, jak i 9-kanałowa działają dokładnie w ten sam sposób, z tym że można do nich podłączyć mniej kamer, mają mniej przycisków obsługi kamer oraz zmniejszona jest liczba widoków wieloekranowych. Informacje, które odnoszą się wyłącznie do wbudowanej nagrywarki DVD oznaczone są odpowiednio dwiema (\*\*) gwiazdkami.

## **Funkcie**

Urządzenie Divar posiada:

- 6, 9 lub 16 wejść wizyjnych z automatycznym dopasowaniem impedancyjnym.
- Jednoczesne nagrywanie i odtwarzanie.
- Wewnętrzny dysk twardy do zapisu wideo.
- Port Ethernet 10/100Base-T w celu połączenia i współpracy z siecią Ethernet.
- Port szeregowy RS232.
- Zewnętrzne porty wejścia klawiatury do podłączenia klawiatury.
- Wyświetlanie obrazu w trybie pełnoekranowym i różnych trybach wieloekranowych podczas odtwarzania i na żywo.
- Wykrywanie ruchu.
- 16 wejść alarmowych i 4 wyjścia alarmowe.
- Wykrywanie utraty sygnału wideo.
- Alarm dźwiękowy.
- Sterowanie kamerami z funkcjami uchyłu, obrotu i zoomu.
- Wbudowana nagrywarka DVD\*\*.

## Pomoc ekranowa

Dla wszystkich tematów dostępna jest pomoc ekranowa. Należy po prostu nacisnąć żółty przycisk ALT **ALT** przez co najmniej jedną sekundę, aby wyświetlić tekst pomocy związany z bieżącym działaniem. Naciśnij przycisk powrotu, ESC, aby zamknąć pomoc.

Więcej informacji znajduje się pod adresem:

## www.boschsecuritysystems.com

## Rozpakowywanie

Należy sprawdzić, czy opakowanie nie jest uszkodzone. Jeśli dowolny element został uszkodzony podczas transportu, należy powiadomić firmę wysyłkową. Elementy należy ostrożnie rozpakować. Jest to sprzęt elektroniczny i należy obchodzić się z nim ostrożnie, aby uniknąć uszkodzenia urządzenia. Nie należy podejmować prób korzystania z urządzenia, jeżeli dowolny element jest uszkodzony. Jeśli brakuje dowolnego elementu należy powiadomić przedstawiciela działu obsługi klienta lub przedstawiciela handlowego firmy Bosch Security Systems.

Opakowanie transportowe to najbezpieczniejszy pojemnik do transportu urządzenia. Należy zachować go i wszystkie materiały pakunkowe w celu wykorzystania w przyszłości. W przypadku zwrotu urządzenia należy użyć oryginalnych materiałów pakunkowych.

## Zawartość opakowania

Sprawdź, czy opakowanie zawiera następujące elementy:

- Cyfrowy rejestrator wideo (urządzenie Divar 16, Divar 9 lub Divar 6)
- Szybki przewodnik
- Instrukcja obsługi urządzenia Divar
- Instrukcja obsługi programu Divar Centrum Zarządzania
- Instrukcja instalacji (ten podręcznik)
- Płytka z 25-stykowym złączem typu D zabezpieczonym śrubkami (używana do podawania sygnałów alarmowych na wejścia alarmowe urządzenia)
- Płytka drukowana z 15-stykowym złączem typu D zabezpieczonym śrubkami (używana do połączeń PTZ)
- Kabel zasilania
- Krosowany kabel sieciowy (Ethernet)
- Krosowany kabel szeregowy RS232 (null-modem)
- Zestaw do montażu w szafie typu RACK 19".
- Dysk CD-ROM z oprogramowaniem i instrukcjami obsługi.

## Środowisko instalacyjne

**Montaż**: Urządzenie Divar jest urządzeniem samodzielnym. Jeżeli jest to konieczne, urządzenie można zamontować w szafie typu RACK 19" przy użyciu zestawu do montażu w szafie RACK dostarczonego wraz z urządzeniem.

**Wentylacja**: Należy upewnić się, że miejsce instalacji urządzenia umożliwia prawidłową wentylację. Należy wziąć pod uwagę umiejscowienie otworów wentylacyjnych w obudowie urządzenia i upewnić się, że nie są one zasłonięte.

**Temperatura**: Podczas wybierania miejsca instalacji, należy przestrzegać specyfikacji dotyczącej temperatury otoczenia dla urządzenia. Skrajnie niskie lub wysokie temperatury poza granicami temperatury pracy mogą spowodować awarię urządzenia. Nie należy ustawiać urządzenia na gorących przedmiotach.

**Zasilanie**: Należy upewnić się, że źródło prądu zmiennego w miejscu instalacji jest stabilne i zapewnia odpowiednie dla urządzenia napięcie. Jeśli w źródle zasilania pojawiają się krótkie impulsy lub zaniki napięcia, należy użyć kondycjonera sieciowego lub zasilacza awaryjnego (UPS).

## Wyposażenie dodatkowe

Typowy system może zawierać następujące elementy (nie są dostarczone z urządzeniem):

- Monitor główny do monitorowania w trybie wyświetlania wieloekranowego (monitor A).
- Kamery z wyjściem sygnału wideo 1 Vpp (CVBS).
- 75-omowy kabel koncentryczny ze złączami typu BNC do podłączenia źródeł sygnału wideo.
- Gniazdo zasilania dla urządzenia zapewniające prawidłową izolację. (Ze względów bezpieczeństwa urządzenie nie jest wyposażone w wyłącznik.)
- Klawiatura (KBD-Digital).
- Komputer PC do pracy z aplikacjami: Centrum Zarządzania i Narzędzie konfiguracyjne.
- Urządzenia P/T/Z (np. kamery szybkoobrotowe typu Auto Dome).

## Nagrywarka DVD\*\*

Podczas korzystania z wbudowanej nagrywarki DVD należy zwrócić uwagę na następujące informacje:

- Nagrywarka DVD może nie obsługiwać wszystkich nośników CD i DVD. Lista zatwierdzonych nośników CD i DVD (nie dostarczanych przez firmę Bosch) znajduje się na stronie internetowej pod adresem www.boschsecuritysystems.com.
- Po utworzeniu archiwum za pomocą nagrywarki DVD zaleca się sprawdzenie nośnika CD lub DVD w celu weryfikacji, czy zarchiwizowane dane mogą zostać odtworzone na komputerze.
- Aby zaktualizować program Archive Player, który jest zapisywany na nośniku CD/DVD podczas archiwizacji lokalnej, włóż dołączoną do zestawu płytę CD do nagrywarki DVD. Urządzenie Divar automatycznie wykrywa nową wersję programu Archive Player. Postępuj zgodnie z instrukcjami wyświetlanymi na ekranie, aby załadować najnowszą wersję programu Archive Player.
- Nagrywarka DVD obsługuje następujące prędkości zapisu: DVD+R/DVD+RW: 4x (lub szybsza) CD-R: 40x (lub szybsza) CD-RW:24x (lub szybsza)

## ROZDZIAŁ2 Szybka instalacja

Ten rozdział zawiera instrukcje szybkiego rozpoczęcia pracy z urządzeniem. Podłącz urządzenie według opisu na poniższych stronach, a następnie wprowadź odpowiednie dane w menu szybkiej instalacji.

Menu Szybka instalacja wyświetlane jest przy pierwszym uruchomieniu urządzenia. Po wprowadzeniu odpowiednich informacji urządzenie będzie gotowe do pracy.

## Szybkie podłączanie

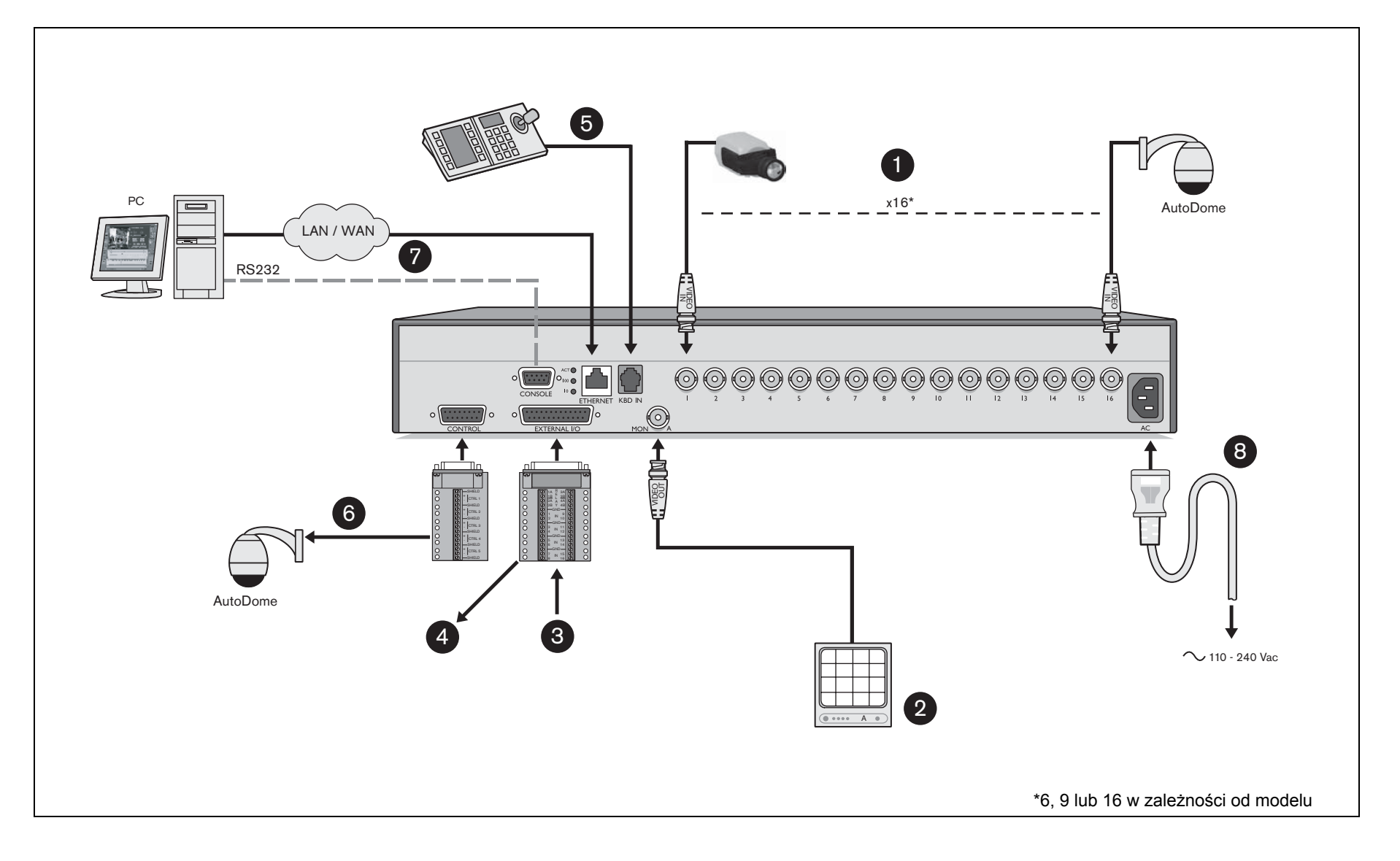

## Połączenia podstawowe

- 1. Podłącz kamery do gniazd BNC.
- 2. Podłącz monitor A do wyjścia BNC MON A.

## Połączenia opcjonalne

- 3. Podłącz 16 sygnałów alarmowych poprzez dostarczoną płytkę drukowaną z 25-stykowym złączem typu D.
- 4. Podłącz 4 wyjścia przekaźnikowe z dowolnymi urządzeniami zewnętrznymi poprzez dostarczoną płytkę drukowaną z 25-stykowym złączem typu D.
- 5. Podłącz klawiaturę do gniazda KBD IN.
- 6. Podłącz sterowanie kamery szybkoobrotowej poprzez dostarczoną płytkę drukowaną z 15- stykowym złączem typu D.
- 7. Podłącz urządzenie do sieci przez port Ethernet lub za pomocą złącza RS232 podłącz je bezpośrednio do portu szeregowego komputera PC.

## Włączanie zasilania

- 8. Włącz wszystkie podłączone urządzenia.
- 9. Podłącz przewód zasilania do urządzenia.

## Pierwsze użycie

Urządzenie rozpoczyna pracę od wyświetlania obrazu wieloekranowego. Menu Szybka instalacja otwiera się przy pierwszym użyciu urządzenia. Wypełnij ustawienia podstawowe, aby urządzenie zaczęło pracować. Wybierz opcję **Zainstaluj**, aby zapisać ustawienia i zamknąć menu. Po zamknięciu menu Szybka instalacja, urządzenie automatycznie rozpocznie nagrywanie.

Aby otworzyć menu Szybka instalacja w dowolnej chwili:

- 1. Naciśnij przycisk ALT **ALT**, aby wejść do trybu funkcji alternatywnych. > Zapali się wskaźnik przycisku ALT.
- 2. Naciśnii przycisk menu .

> Na monitorze A w trybie pełnoekranowym zostanie wyświetlone menu główne.

Wybierz menu Ustawienia systemowe, a następnie podmenu Szybka instalacja.

## **Nawigacia**

- Użyj przycisków strzałek, aby poruszać się po menu lub liście.
- Użyj przycisku wyboru  $\blacksquare$ , aby wybrać podmenu lub pozycję.
- $\bullet$  Użyj przycisku powrotu  $\epsilon$ <sup>sc</sup>, aby się cofnąć.

## **MENU SZYBKA INSTALACJA >**

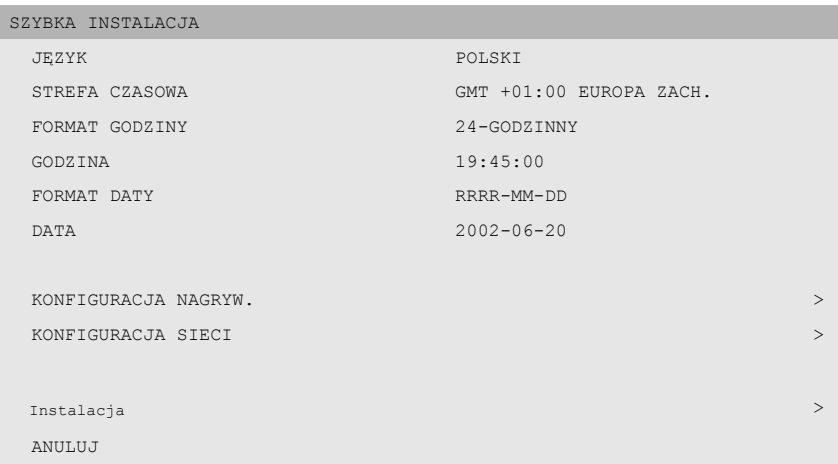

#### >> Język

• Wybierz z listy język menu.

#### >> STREFA CZASOWA

• Wybierz strefę czasową z listy.

### >> Format godziny

- Wybierz 12- lub 24-godzinny format zegara.
- >> Godzina
	- Wpisz bieżącą godzinę.
- >> Format daty
	- Wybierz jeden z trzech formatów daty, które wyświetlają najpierw miesiąc (MM), dzień (DD) lub rok (RRRR).

#### >> Data

• Wpisz bieżącą datę.

#### >> Aktywne kam

• Wybierz kamery, które maja być aktywne. Jedynie kamery aktywne będą konfigurowane po zakończeniu Szybkiej instalacji. Naciśnij przyciski kamer aby wybrać kamerę. Zaznaczenie oznacza, że opcja jest używana.

### >> Konfiguracja nagrywania

• Wypełnij podstawowe ustawienia nagrywania dla profili dzień, noc/ weekend.

### >> Konfiguracja sieci

• Wypełnij ustawienia, które sterują zachowaniem urządzenia w sieci.

#### >> Instalarja

• Wybierz ten element, aby zapisać ustawienia, które zostały wprowadzone do urządzenia i zakończ Szybką instalację.

#### >> Anuluj

• Wyjście z menu bez zapisania zmian.

#### >> Konfiguracja nagrywania

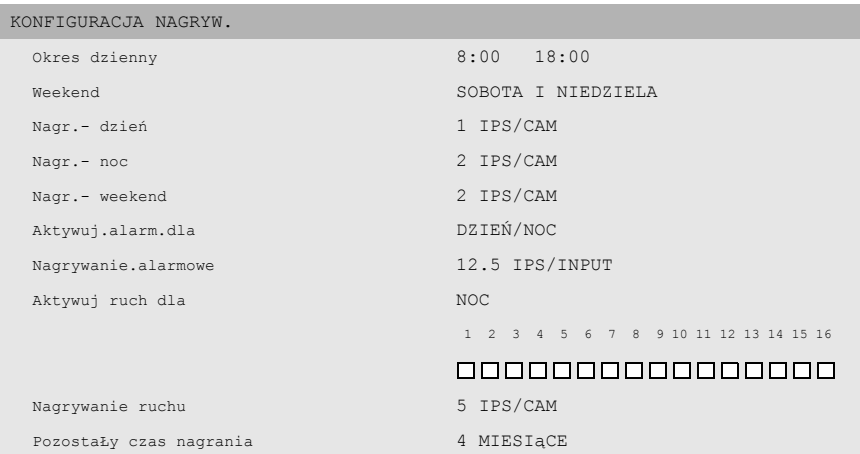

#### >> Okres dzienny

• Wpisz godzinę rozpoczęcia i godzinę zakończenia, aby zdefiniować okres, w którym profil dzienny jest aktywny. Profil nocny jest aktywny przez resztę okresu 24-godzinnego.

#### >> Weekend

• Jeśli dzień jest zdefiniowany jako dzień weekendu, profil nocny jest aktywny przez cały ten dzień. Zdefiniuj weekend jako sobotę i niedzielę lub tylko jako niedzielę. Nie określaj ustawienia, jeśli weekend ma być traktowany tak jak inny dzień tygodnia.

#### >> Nagr. - dzień

• Wybierz normalną prędkość nagrywania, która ma zostać użyta dla wszystkich aktywnych kamer podczas korzystania z profilu dziennego. Liczba obrazów na sekundę (IPS) dostępna dla systemu PAL może mieć wartość 1/10 (jeden obraz na 10 sekund), aż do 25 IPS. Liczba obrazów na sekundę (IPS) dostępna dla systemu NTSC może mieć wartość 1/10 (jeden obraz na 10 sekund), aż do 30 IPS.

#### >> Nagr. - noc

• Wybierz normalną prędkość nagrywania, która ma zostać użyta dla wszystkich aktywnych kamer podczas korzystania z profilu noc. Liczba obrazów na sekundę (IPS) dostępna dla systemu PAL może mieć wartość 1/10 (jeden obraz na 10 sekund), aż do 25 IPS. Liczba obrazów na sekundę (IPS) dostępna dla systemu NTSC może mieć wartość 1/10 (jeden obraz na 10 sekund), aż do 30 IPS.

#### >> Nagr. – weekend

• Wybierz normalną prędkość nagrywania, która ma zostać użyta dla wszystkich kamer podczas korzystania z profilu weekend. Liczba obrazów na sekundę (IPS) dostępna dla systemu PAL może mieć wartość 1/10 (jeden obraz na 10 sekund), aż do 25 IPS. Liczba obrazów na sekundę (IPS) dostępna dla systemu NTSC może mieć wartość 1/10 (jeden obraz na 10 sekund), aż do 30 IPS.

#### >> Aktywuj.alarm.dla

• Wybierz profile podczas, których możliwe są wejścia alarmu. Wybierz profil tylko dzienny, tylko nocny, nocny i dzienny lub żaden.

#### >> Nagrywanie.alarmowe

• Wystąpienie alarmu wejściowego może zwiększyć prędkość nagrywania kamery. Wybierz prędkość nagrywania, która ma zostać użyta w momencie uaktywnienia wejścia. Kamera o numerze odpowiadającym numerowi wejścia alarmu nagrywa z prędkością maksymalną.

#### >> Aktywuj ruch dla

• Wybierz profile w trakcie, których dostępne są zdarzenia ruchu. Wybierz profil tylko dzienny, tylko nocny, nocny i dzienny lub żaden. Naciśnij przyciski kamer, żeby wybrać kamery, dla których powinny być dostępne zdarzenia ruchu. Zaznaczenie oznacza, że opcja jest włączona.

#### >> Nagrywanie ruchu

• Obrazy z kamery mogą być nagrywane ze zwiększoną predkością, gdy ruch zostanie wykryty. Wybierz prędkość nagrywania, która ma zostać użyta przez wszystkie kamery, gdy ruch zostanie wykryty.

#### >> Pozostały czas nagrania

- Jest to oszacowanie pozostałego czasu nagrywania w oparciu o całkowite dostępne miejsce przechowywania i konfigurację nagrywania. Jeśli chodzi o nagrywania zdarzeń, przyjęto następujące założenia:
- W trakcie dnia jedna kamera będzie nagrywała przez 5% czasu z powodu alarmu wejściowego, a każda kamera, dla której dostępne są zdarzenia ruch będzie nagrywała przez 10% czasu.
- W trakcie nocy i weekendu jedna kamera będzie nagrywała przez 1% czasu z powodu alarmu wejściowego, a każda kamera, dla której dostępne są zdarzenia ruch będzie nagrywała przez 3% czasu.

#### >> Konfiguracja sieci

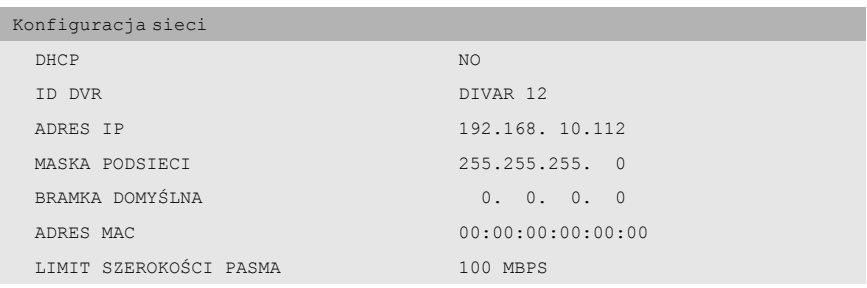

#### >> DHCP

• Ustaw YES, aby automat. przypisać adres IP, maskę podsieci i domyśln.bramkę.

#### >> ID DVR

• Wpisz nazwę Divar dla potrzeb sieci.

#### >> Adres IP, Maska podsieci, Brama domyślna

• Podaj adresy IP, maski podsieci i bramki domyślnej, jeśli DHCP jest ustaw. na Nie.

#### >> Adres MAC

• Pole MAC jest tylko do odczytu.

#### >> Limit szerokości pasma

• Ogranicz szerokość pasma wpisując wartość od 0 do 100 MBPS.

# ROZDZIAŁ3 Instrukcje dotyczące korzystania

Instrukcje w tym rozdziale wyjaśniają znaczenie przycisków panelu czołowego. Dostępność funkcji można ograniczyć przez ustawienie hasła.

Administrator ma dostęp do wielu innych funkcji w menu. Pełną listę dostępnych pozycji menu zawiera Rozdział 5 - Konfiguracja menu zaawansowanego.

## Pulpit sterowania panelu czołowego

## Divar

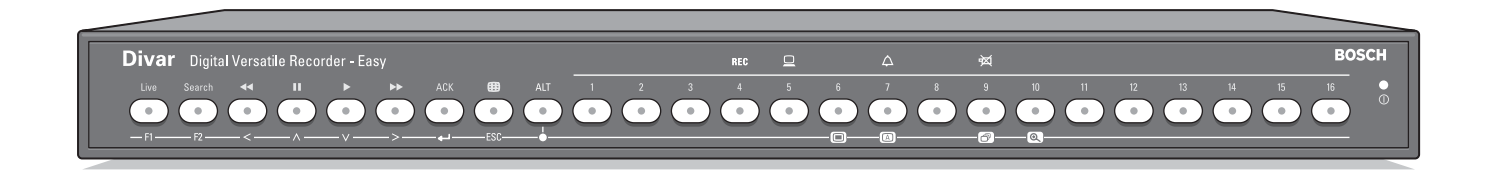

## Divar z wbudowaną nagrywarką DVD

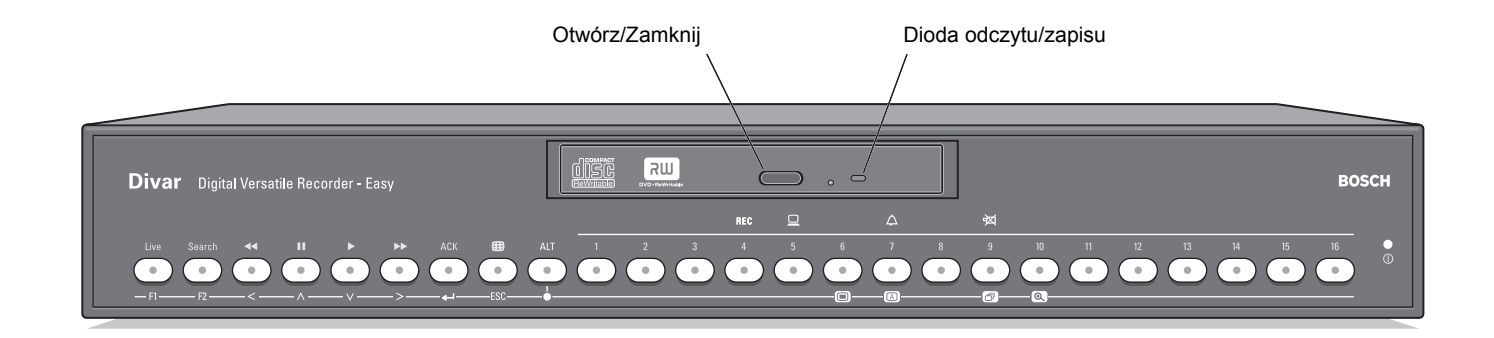

## Wskaźniki

Wskaźnik zasilania <sup>o</sup> świeci się, gdy urządzenie jest zasilane.

Świecące się lub migające wskaźniki znajdujące się w górnej części urządzenia ostrzegają o różnych warunkach działania.

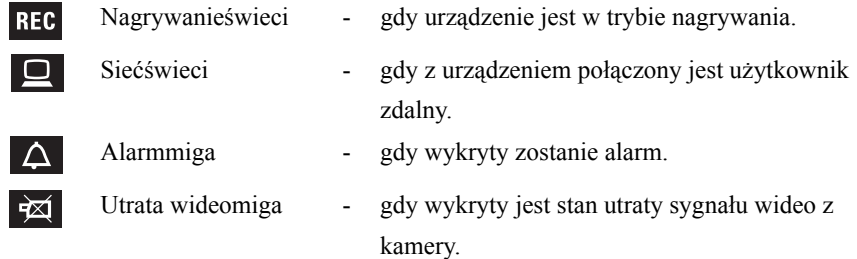

## Przyciski

Przycisków na panelu czołowym można użyć do sterowania podstawowymi funkcjami lub funkcjami alternatywnymi. Symbole funkcji podstawowych pokazane są nad przyciskami. Symbole funkcji alternatywnych pokazane są pod przyciskami.

Funkcje alternatywne uaktywnia się, naciskając najpierw przycisk ALT , a następnie wybrany przycisk funkcji alternatywnej. Jeżeli tryb funkcji alternatywnej jest aktywny, zapalona jest lampka pod przyciskiem ALT.

Urządzenie automatycznie wychodzi z trybu alternatywnego po naciśnięciu przycisku monitora A  $\Box$  lub przycisku sekwencji  $\Box$ . W menu przyciski działają zgodnie ze swoją funkcją alternatywną.

## Podstawowe funkcje

#### (lampka pod przyciskiem ALT nie świeci się)

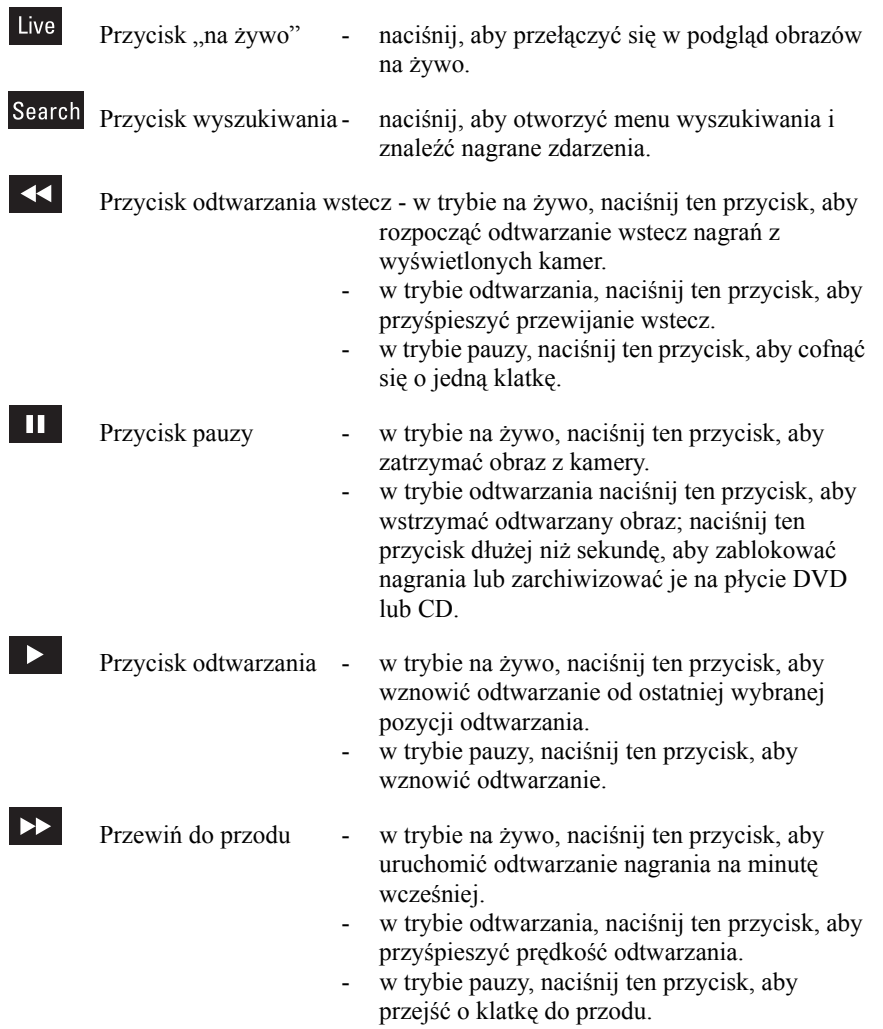

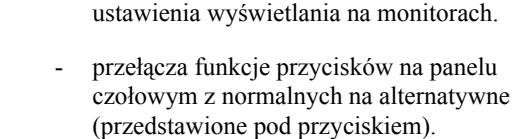

- naciśnij ten przycisk, aby zobaczyć różne

Przycisk ACK - naciśnij ten przycisk, gdy miga, aby potwierdzić

alarm.

Przycisk wyświetlania wieloekranowego

- naciśnij ten przycisk przez dłużej niż sekundę, aby uzyskać pomoc ekranową.
- 

Przycisk ALT

ACK

 $\Box$ 

**ALT** 

- 1 16 Przyciski kamer naciskaj te przyciski, aby zobaczyć obraz z kamery wyświetlony na pełnym ekranie.
	- w trybie menu, naciskaj te przyciski, aby wybrać kamerę lub wprowadzić hasło.

## Funkcje alternatywne

## (lampka pod przyciskiem ALT jest zapalona)

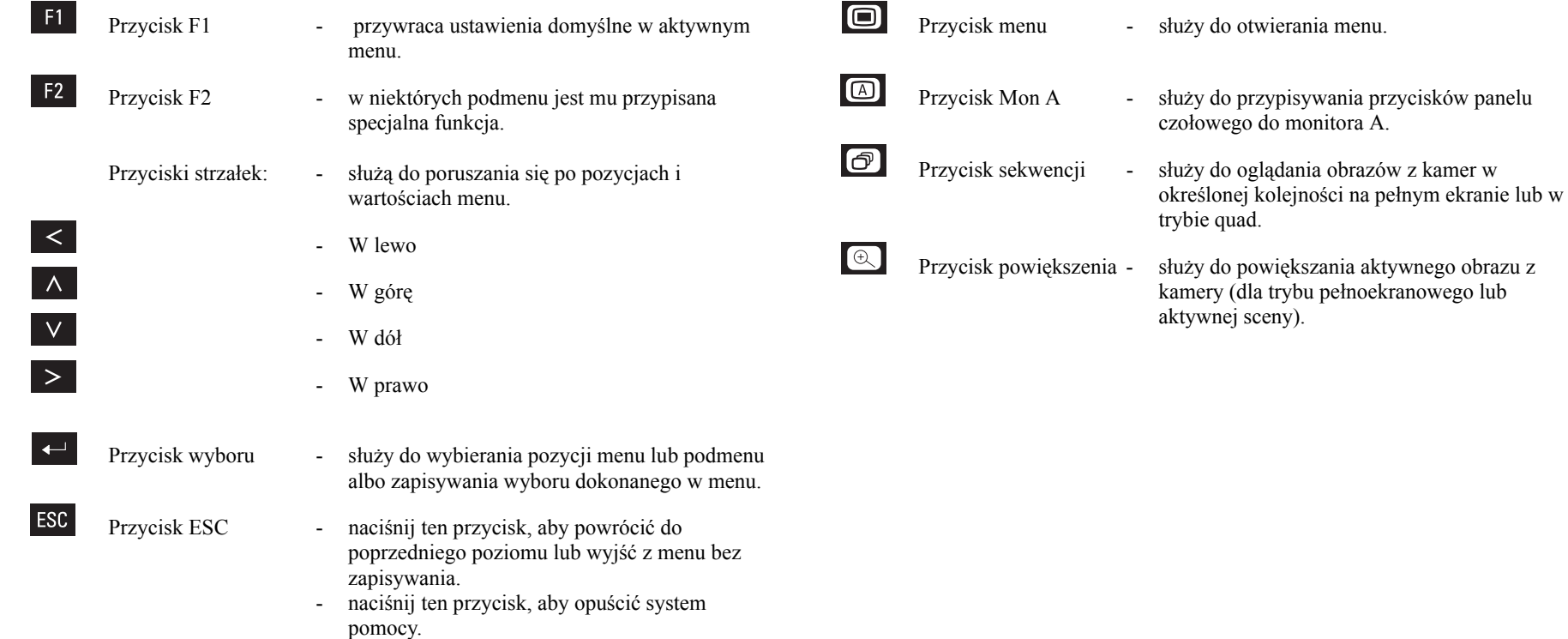

## Przeglądanie obrazów

Monitor A jest monitorem głównym. Wyświetla obraz w trybie pełnoekranowym, quad lub wieloekranowym na żywo lub odtwarzane z dysku. Na monitorze tym wyświetlane są także komunikaty o statusie, alarmach i ostrzeżenia o utracie sygnału wideo. Na monitorze tym wyświetlane jest także menu rejestratora.

W momencie wykrycia alarmu obraz z kamery wyświetlany jest na monitorze A. W przypadku kilku alarmów obrazy z kamer wyświetlane są na monitorze z podglądem poczwórnym lub wieloekranowym.

## Przeglądanie

Na rysunku przedstawiono wszystkie możliwe widoki dla monitora A. Niektóre widoki wieloekranowe mogą zostać wyłączone podczas konfiguracji. Na rodzaj dostępnych widoków w trybie wieloekranowym ma także wpływ liczba podłączonych kamer.

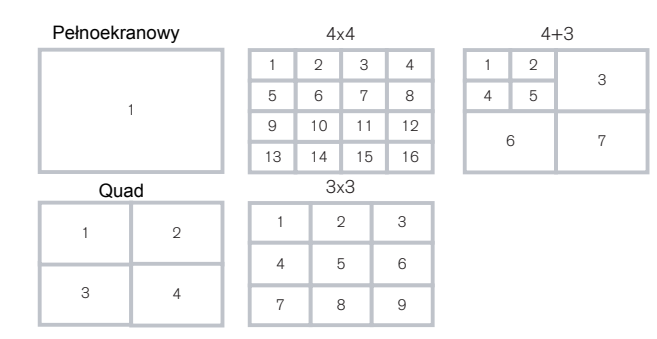

W trybie quad można wyświetlać 4 różne widoki, które można pokazać sekwencyjnie tak, aby wyświetlić obrazy ze wszystkich 16 kamer.

## Tryb wieloekranowy

Aby przeglądać ujęcia z kamer w trybie wieloekranowym na monitorze A:

- 1. Naciśnij przycisk trybu wieloekranowego > Na monitorze A wyświetlone zostaną obrazy z kamer w trybie wieloekranowym.
- 2. Naciśnij ponownie przycisk trybu wieloekranowego <sup>⊕</sup>, aby przejść do następnego zaprogramowanego widoku wieloekranowego.
	- $>$  Jeżeli przycisk trybu wieloekranowego będzie wciąż naciskany  $\Box$ , urządzenie będzie przechodzić kolejno przez wszystkie dostępne widoki trybu wieloekranowego.

#### Pełny ekran

Aby przeglądać ujęcie z kamer w trybie pełnoekranowym:

- 1. Naciśnij przycisk kamery.
	- > Wyświetlone zostanie ujęcie z wybranej kamery w trybie pełnoekranowym. > Zapali się przycisk wybranej kamery (na zielono)
- 2. Naciśnij przycisk trybu wieloekranowego  $\blacksquare$ , aby powrócić do poprzedniego widoku wieloekranowego na monitorze A.

#### **Sekwencja**

Aby sekwencyjnie przeglądać na żywo obrazy z kilku kamer:

- 1. Naciśnij przycisk ALT ALT, a następnie przycisk sekwencji **.** 
	- > Zapali 2 się wskaźnik.

> W zaprogramowanym czasie wyświetli się sekwencja obrazów z kamer.

- 2. Naciśnij przycisk ALT  $\overline{AB}$ , a następnie przycisk sekwencji  $\sigma$ , aby zakończyć przeglądanie w trybie sekwencyjnym.
	- > Powiększanie, naciśnięcie przycisku widoku wieloekranowego i wybranie jednej kamery także zatrzymuje tryb sekwencyjny.

### Przypisywanie kamer do scen

Przypisywanie kamer do scen w widoku wieloekranowym:

- 1. Naciśnij przycisk ALT  $\overline{AUT}$ , a następnie przycisk widoku wieloekranowego  $\overline{B}$ . > Wskaźnik przycisku widoku wieloekranowego zacznie migać.
	- > Ramka wokół aktywnej sceny jest zielona.
	- > Przycisk kamery wyświetlany w aktywnej scenie zaświeci się na zielono.
- 2. Do wybierania innych scen służą przyciski strzałek.
- 3. Naciśnij przycisk kamery, aby wyświetlić obraz z tej kamery w aktywnej scenie.

> Kamera zostanie przypisana aktywnej sceny.

- 4. Naciskaj dalej przyciski kamer, aby przypisać obrazy z kamer do scen.
- 5. Naciśnii przycisk ALT MI, aby przerwać przypisywanie kamer do scen i wyjść z trybu przypisywania.
	- > Tryb przypisywania zostanie automatycznie wyłączony po przypisaniu wszystkich scen.

Utworzone przypisanie sceny jest stosowane w trybie odtwarzania oraz w trybie na żywo.

## **Stopklatka**

Stopklatka ujęcia kamery na monitorze A:

- 1. Naciśnij przycisk pauzy  $\mathbb{I}$ , aby otrzymać stopklatkę obrazu w aktywnej scenie.
- 2. Naciśnij ponownie przycisk pauzy  $\blacksquare$ , aby powrócić do przeglądania na żywo.

Przy przeglądaniu obrazu z kamery w trybie pełnoekranowym tworzona jest stopklatka obrazu. Na stopklatce obrazu można zastosować funkcję powiększania. Przy zmianie trybu przeglądania obrazy w stopklatkach zostają zwolnione.

## Zoom (powiększenie)

Aby otrzymać powiększenie obrazu z kamery:

- 1. Naciśnii przycisk ALT ALT > Zaświeci się wskaźnik przycisku ALT.
- 2. Naciśnii przycisk powiekszenia  $\lbrack \mathbb{R} \rbrack$ . > Zaświeci się wskaźnik powiększenia. > Obraz zostanie powiększony dwukrotnie.
- 3. Do wybierania obszaru obrazu do wyświetlenia służą przyciski strzałek.
- 4. Naciśnij ponownie przycisk powiększenia . aby uzyskać większe powiększenie. > Obraz zostanie powiększony czterokrotnie.
- 5. Do wybierania obszaru obrazu do wyświetlenia służą przyciski strzałek.
- 6. Naciśnij ponownie przycisk powiększenia @, aby powrócić do pełnego obrazu i opuścić tryb powiększenia. > Wskaźnik powiększenia przestanie świecić.
- 7. Naciśnij przycisk ALT **ALT**, aby przywrócić normalne działanie przycisków. > Wskaźnik przycisku ALT przestanie świecić.

## Tryb Na żywo

Tryb na żywo jest normalnym trybem pracy urządzenia przy oglądaniu na żywo obrazów z kamer. Z trybu na żywo można przełączyć się do trybu wyszukiwania, trybu odtwarzania lub do menu systemu. Dostęp do funkcji wyszukiwania i odtwarzania może wymagać hasła. Należy tę kwestię wyjaśnić z administratorem. Naciśnij przycisk wyszukiwania search, aby przełączyć się do trybu wyszukiwania. Otworzy się menu wyszukiwania. Aby wejść do trybu odtwarzania, należy użyć jednego z poniższych przycisków:

- Naciśnii przycisk przewijania wstecz **XI**, aby rozpocząć odtwarzanie wstecz nagrań z wyświetlonych kamer.
- Naciśnij przycisk przewijania do przodu  $\blacktriangleright$ , aby uruchomić odtwarzanie nagrania zarejestrowanego minutę wcześniej.
- Naciśnij przycisk odtwarzania , aby wznowić odtwarzanie od ostatniej wybranej pozycji odtwarzania.

Naciśnij przycisk trybu na żywo **kwe**, aby przełączyć się z powrotem do trybu przeglądania na żywo. Alarm powoduje przełączenie urządzenia z powrotem do trybu przeglądania na żywo.

## Tryb odtwarzania

W trybie odtwarzania przyciski sterujące wideo działają w następujący sposób:

- Naciśnij przycisk przewijania wstecz  $\mathbb{K}$ , aby rozpocząć odtwarzanie nagrań wstecz. Wielokrotne naciskanie tego przycisku zwiększa szybkość wyświetlania do maksimum, a następnie zmniejsza do normalnej prędkości odtwarzania. Naciśnij przycisk przewijania wstecz  $\sim$  w trybie pauzy, aby przesuwać się krokowo po jednym polu wstecz.
- Naciśnij przycisk pauzy  $\mathbb{I}$ , aby zatrzymać obraz.
- Naciśnij przycisk przewijania do przodu  $\rightarrow$ , aby rozpocząć odtwarzanie nagrań do przodu. Wielokrotne naciskanie tego przycisku zwiększa szybkość wyświetlania do maksimum, a następnie zmniejsza do normalnej prędkości odtwarzania. Naciśnij przycisk przewijania do przodu  $\blacktriangleright$  w trybie pauzy, aby przesuwać się krokowo po jednym polu do przodu.
- Naciśnij przycisk odtwarzania  $\blacktriangleright$ , aby wznowić odtwarzanie.

Naciśnij przycisk trybu na żywo kwezych aby przełączyć się z powrotem do trybu przeglądania na żywo lub naciśnij przycisk wyszukiwania search, aby przełączyć się do trybu wyszukiwania. W obu przypadkach odtwarzanie zatrzymuje się.

#### Archizacja nagrania wideo\*\*

- 1. Podczas odtwarzania naciśnij przycisk pauzy **II** na dłużej niż 1 sekundę, aby zaznaczyć początek lub koniec chronionego/archiwizowanego nagrania.
	- > Wyświetlane jest okno dialogowe.
	- > Wyświetlana jest data i godzina markera, w miejscu którego rozpoczyna się sekwencja wideo.
- 2. Naciśnij przycisk Wybierz  $\blacktriangleright$ , aby kontynuować odtwarzanie nagrania, które ma być zarchiwizowane.
- 3. Podczas odtwarzania naciśnij przycisk pauzy **II** na dłużej niż 1 sekundę, aby zaznaczyć koniec nagrania.
	- > Wyświetlane jest okno dialogowe.
	- > Wyświetlana jest data i godzina markera rozpoczęcia i zakończenia sekwencii wideo.
- 4. Wybierz opcję Tak w celu zapisania zaznaczonych sekwencji wideo na płytę CD-R lub CD-RW.

Po utworzeniu archiwum lokalnego na dysk zostaje skopiowane oprogramowanie wymagane do odtwarzania sekwencji wideo na komputerze (odtwarzacz archiwum). Aby upewnić się, że oprogramowanie istnieje w urządzeniu Divar, należy użyć dołączonej do zestawu płyty CD-ROM w celu załadowania do urządzenia najnowszej wersji programu Archive Player.

## Tryb wyszukiwania

Naciśnij przycisk wyszukiwania s**Bearch**, aby otworzyć menu wyszukiwania. Użyj menu wyszukiwania, aby przeszukiwać zachowane nagrania wideo.

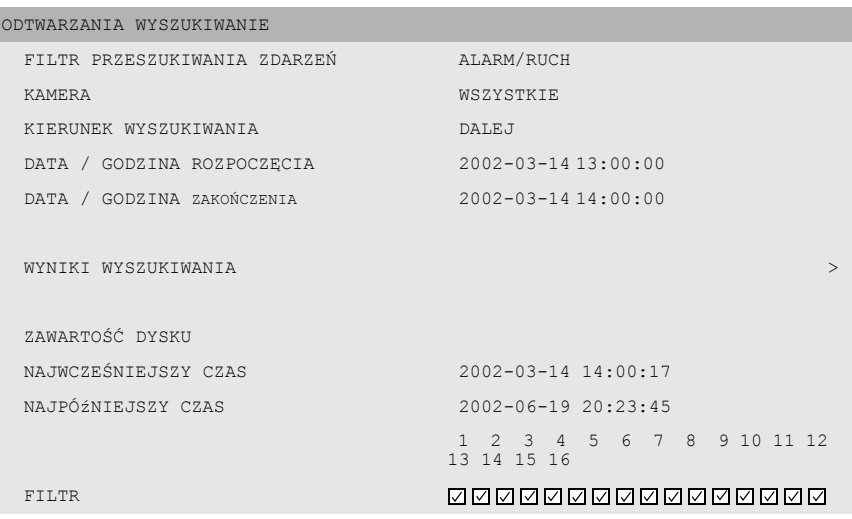

#### >> KRYTERIA WYSZUKIWANIA

- Ustaw opcję **Filtr zdarzeń**, aby wyszukać tylko zdarzenia alarmu, tylko zdarzenia ruchu lub oba.
- Ustaw na **Brak**, aby wyszukiwanie nie było ograniczone przez zdarzenia.
- Określ szukaną kamerę. Wybrane kamery są zaznaczone i pokazane poniżej. Aby zmienić wybór, naciśnij przycisk kamery.
- Wybierz **Dalej**, aby wyszukiwać od godziny uruchomienia do godziny zakończenia lub **Wstecz**, aby wyszukiwać od godziny zakończenia do godziny uruchomienia.
- Wprowadź godzinę i datę rozpoczęcia wyszukiwania.
- Wprowadź godzinę i datę zakończenia, aby określić przedział czasowy wyszukiwania.
- Wybierz **Rozpocznij wyszukiwanie** (lub naciśnij przycisk F2), aby rozpocząć procedurę wyszukiwania.

• Naciśnij przycisk powrotu, <sup>Esc</sup>, aby wyjść z trybu wyszukiwania i powrócić do poprzedniego trybu.

#### >> WYNIKI WYSZUKIWANIA

- Nagranie zgodne z filtrem i najbliższe wybranej dacie oraz godzinie jest wyświetlane jako pierwsze.
- Użyj przycisków strzałek w górę/w dół, aby poruszać się po długiej liście. Wybrane nagranie zostanie odtworzone.
- Naciśnij przycisk wyboru , aby odtworzyć wybrane nagranie w trybie pełnoekranowym.
- Naciśnij przycisk wyszukiwania Search podczas odtwarzania, aby powrócić do listy.
- Naciśnij przycisk powrotu,  $\epsilon$ <sup>550</sup>, aby wrócić do menu filtrów.

## ODTWARZANIA WYSZUKIWANIE WYNIKI WYSZUKIWANIA DATA GODZINA ZDARZENIE ÇRÓDłO 2002-03-14 15:00:17 RUCH KAMERA PRZY DRZWIACH WEJŚCIOWYCH

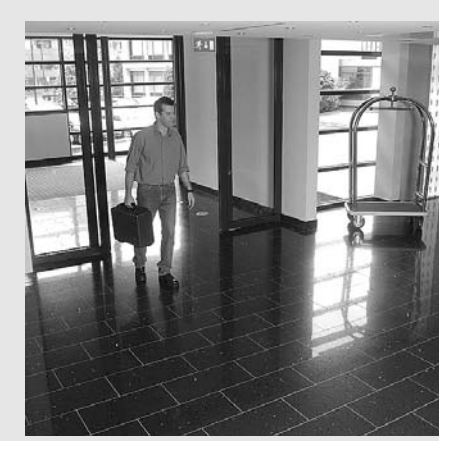

## Wyzwalacze i alarmy

Różne typy zdarzeń mogą zmienić sposób działania urządzenia. Zdarzeniami tymi mogą być:

- Sygnał wejściowy alarmu przekazany do urządzenia.
- Wykrycie ruchu w sygnale kamery.
- Utrata sygnału wideo z jednej z kamer.
- Alarm wewnętrzny samego urządzenia.

Sposób reakcji urządzenia na zdarzenia zależy od sposobu jego zaprogramowania.

Zdarzenie może wywołać wyzwalacz lub alarm. Wyzwalacz może zmienić sposób działania urządzenia, lecz nie wymaga reakcji użytkownika. Alarm także może zmienić sposób działania urządzenia, lecz zwykle dodatkowo uaktywnia kilka wskaźników i wymaga potwierdzenia sytuacji alarmowej przez użytkownika.

Urządzenie może zareagować na zdarzenie na jeden z poniższych sposobów:

#### **Alarmy**

- Brzęczyk wydaje dźwięk
- Wyświetlony zostaje komunikat o statusie
- Wyswietlana jest ikona alarmu
- Ramka wokół sceny może zmienić kolor
- Wskaźnik alarmu  $\Delta$  lub  $\boxtimes$  miga
- Wskaźnik ACK miga
- Uaktywniony zostaje przekaźnik wyjściowy

#### **Alarmy i wyzwalacze**

- Tryby widoku na monitorze zmieniają się
- Kamera sterowana zostaje ustawiona w jednej z wcześniej zdefiniowanych pozycji.
- Prędkość nagrywania zmienia się
- Urządzenie zmienia sposób działania poprzez wcześniej zdefiniowane profile.

## Zdarzenia w tle

Wyzwalacze i alarmy mogą zmienić zadania w tle, czego użytkownik może nawet nie zauważyć. Niewidoczne dla użytkownika reakcje urządzenia, to, na przykład, zmiana prędkości nagrywania, uaktywnienie przekaźnika wyjściowego i rejestrowanie zdarzeń. Urządzenie może być również skonfigurowane do zapisu i automatycznego zablokowania nagrania po podaniu sygnału na wejście alarmowe. Wyzwalacz może zmienić sposób wyświetlania obrazów z kamer na monitorach bez konieczności interwencji użytkownika.

## Wejścia alarmu

#### Jeżeli sygnał wejściowy wywołuje alarm

- Obraz z kamery, która wygenerowała alarm wyświetlany jest na całym ekranie.
- W kazdej scenie miga ikona alarmu. Wyświetlany jest komunikat statusu alarmu.
- Brzęczyk alarmowy wydaje dźwięk. Migają wskaźnik alarmu  $\Delta$  oraz wskaźnik  $\Delta$
- Kamera sterowana może zostać ustawiona w jednej z wcześniej zdefiniowanych pozycji.

#### Potwierdzanie sygnału alarmowego

- 1. Naciśnij przycisk potwierdzenia kak aby potwierdzić alarm.
	- > Brzęczyk nie wydaje dźwięku.
	- $>$  Wskaźniki alarmu  $\overline{A}$  oraz  $\overline{A}$ <sup>ck</sup> nie świeca się.
	- > Nie jest wyświetlany komunikat statusu alarmu.
	- > Przywracany jest ostatnio używany tryb widoku.

Ikona alarmu pozostaje widoczna tak długo, jak długo sygnał powoduje aktywność alarmu.

Jezeli alarm nie zostanie potwierdzony, sygnal dzwiekowy wylaczy sie po uplywie okreslonego czasu, ale alarm nadal musi zostac potwierdzony.

Jeżeli włączane jest automatyczne potwierdzanie, brzęczyk oraz wskaźnik alarmu  $\Delta$  i wskaźnik wyłączają się po wcześniej określonym czasie.

## Alarm utraty sygnału wideo

## Jeśli utrata sygnału wideo spowoduje alarm:

- Monitor A przełączy się na widok wieloekranowy. Utracony sygnał z kamery zostanie wyświetlony jako czarna scena z migającym komunikatem utraty sygnału wideo. Ramka wokół kamery z utratą sygnału wideo jest czerwona. Wyświetlany jest komunikat statusu alarmu.
- Brzęczyk alarmu wydaje dźwięk.
- Wskaźnik utraty sygnału wideo  $\mathbb{E}$  i wskaźnik  $\frac{1}{x}$  migają

#### Potwierdzanie alarmu utraty sygnału wideo

- 1. Naciśnij przycisk potwierdzenia **ACK, aby potwierdzić alarm utraty sygnału** wideo.
	- > Brzęczyk nie wydaje dźwięku.
	- $>$  Wskaźnik utraty sygnału wideo  $\mathbb{R}$  i wskaźnik  $\mathbb{R}$  nie świeca się.
	- > Nie jest wyświetlany komunikat statusu alarmu.
	- >Przywracany jest ostatni użyty widok.

Jeśli kamera, dla której nastąpiła utrata sygnału wideo, jest widoczna, czarna scena i komunikat utraty wideo są nadal wyświetlane, o ile sygnał wideo nie jest obecny.

Jeśli alarm nie zostanie potwierdzony, brzęczyk, wskaźnik utraty wideo  $\mathbb{X}$  i wskaźnik wyłączą się po wcześniej określonym czasie, jednak należy potwierdzić alarm.

Jeśli automatyczne potwierdzanie jest włączone, brzęczyk, wskaźnik utraty wideo  $\mathbb{X}$  i wskaźnik wyłączają się po wcześniej określonym czasie.

## Wiele alarmów

Jeżeli wystąpi więcej niż jeden alarm, monitor A przełącza się na widok wieloekranowy. Najpóźniejszy komunikat o statusie alarmu jest zawsze wyświetlany. Kilkukrotne naciśnięcie przycisku potwierdzenia <sup>ACK</sup> anuluje aktywność wielu alarmów.

# ROZDZIAŁ 4 Konfiguracja sprzętu

Rozdział ten zawiera szczegółowe informacje dotyczące podłączania wyposażenia dodatkowego do urządzenia. Opisano typy złącz i sygnały ich styków. Wszystkie złącza znajdują się na tylnym panelu urządzenia.

## Montaż stelażowy

Urządzenie Divar można zamontować na 19-calowej szafie typu RACK. Zestaw do montażu w szafie typu RACK dostarczony wraz z urządzeniem obejmuje:

- lewy i prawy uchwyt montażowy
- cztery śrubki Torx
- śrubokręt Torx.

## Montaż

- 1. Wykręć cztery śrubki Torx (dwie z każdej strony) znajdujące się koło przedniego panelu po prawej i lewej stronie obudowy.
- 2. Przymocuj uchwyty montażowe z każdej strony i upewnij się, że podpórka znajduje się **pod** urządzeniem. Przykręć ją dokładnie za pomocą cztery śrubki Torx.

## Złącza kamer

Kamery należy podłączyć do urządzenia przez 75-omowe współosiowe kable wideo ze złączami BNC.

Urządzenie Divar automatycznie konfiguruje się do pracy w systemie PAL lub NTSC. Urządzenie określa standard, wykrywając format sygnału pierwszej podłączonej kamery (najniższy numer wejścia kamery).

## **Specyfikacja**

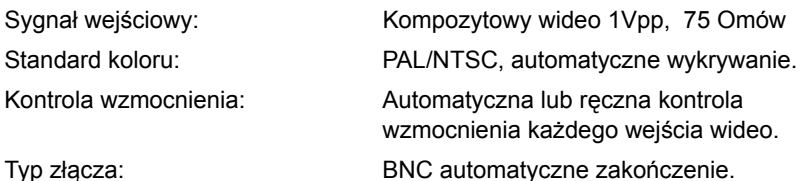

 $\triangleright$ 

3. Zainstaluj urządzenie w szafie RACK za pomocą elementów dostarczonych przez producenta stelaża.

Podczas instalacji zestawu w szafie należy sprawdzić, czy nie został ograniczony przepływ powietrza wokół otworów wentylacyjnych na panelach bocznych oraz czy nie jest przekroczona zalecana temperatura pracy.

## Złącza monitora

Podłącz urządzenia do monitorów przez 75-omowe współosiowe kable wideo ze złączami BNC. Urządzenie wysyła sygnał 1Vpp CVBS.

Jeśli monitor wyposażony jest w złącze przelotowe, a nie jest używane wyjście typu loop through, należy wybrać na monitorze ustawienie impedancji o wartości 75 omów. Jeśli sygnał z wyjścia przelotowego monitora jest doprowadzany do dodatkowego urządzenia, zakończenie urządzenia ustawione jest na 75 omów, a zakończenie monitora na wysoką impedancję. (Należy pamiętać, że nie jest to konieczne w urządzeniach z automatycznym zakończeniem.)

## Specyfikacje

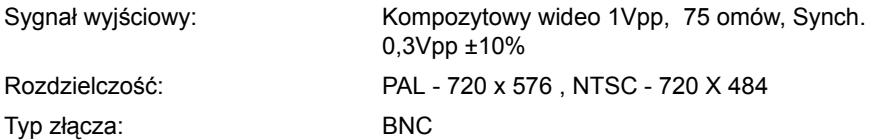

## Połączenie portu konsoli

Szeregowe złącze portu konsoli RS232 używane jest do podłączenia komputera PC w celu konfiguracji lub serwisu. Za pomocą kabla typu nullmodem należy połączyć urządzenie z portem szeregowym komputera PC. Szybkość transmisji bitów można wybrać w menu systemu.

## Specyfikacje

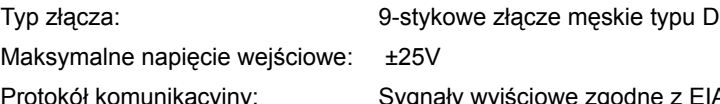

We zgodne z FIA/TIA-232-F

Gniazdo RS232 portu konsoli

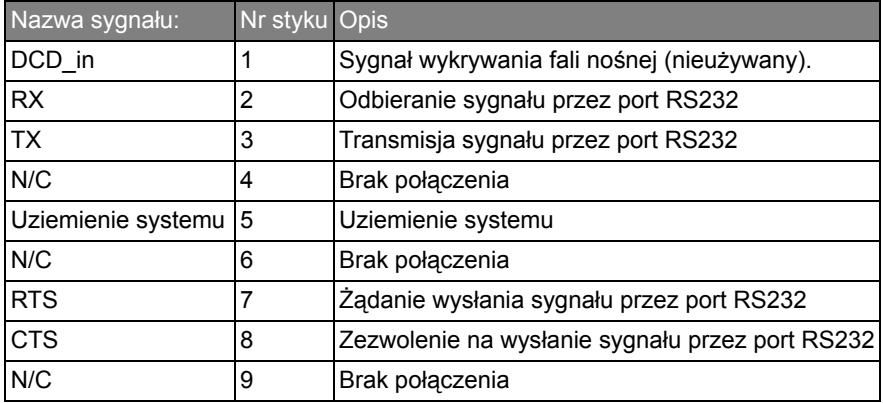

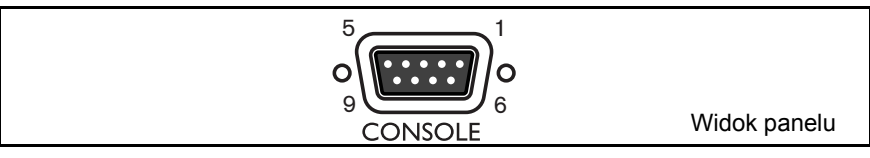

## Połączenia klawiatury

Złącze wejściowe klawiatury służy do połączenia zewnętrznej klawiatury z urządzeniem. Klawiaturę należy podłączyć do złącza KBD IN.

Na niewielkich odległościach (do 30m), w celu doprowadzenia zasilania i sygnału do klawiatury można użyć standardowego 6-przewodowego płaskiego kabla telekomunikacyjnego.

W przypadku odległości pomiędzy klawiaturą a rejestratorem Divar przekraczającej 30 m, konieczne jest zastosowanie zestawu rozszerzenia klawiatury LTC 8557. Zestaw zawiera skrzynki połączeniowe, kable i odpowiedni zasilacz dla klawiatur zewnętrznych. Zalecany typ kabla to Belden 9841 lub odpowiednik.

## Specyfikacje

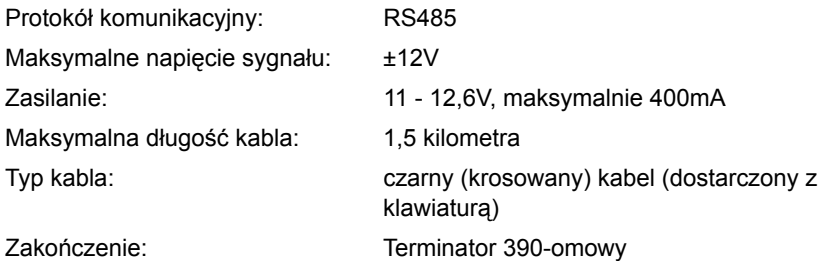

### Wejście klawiatury - gniazdo RJ11 (KBD IN)

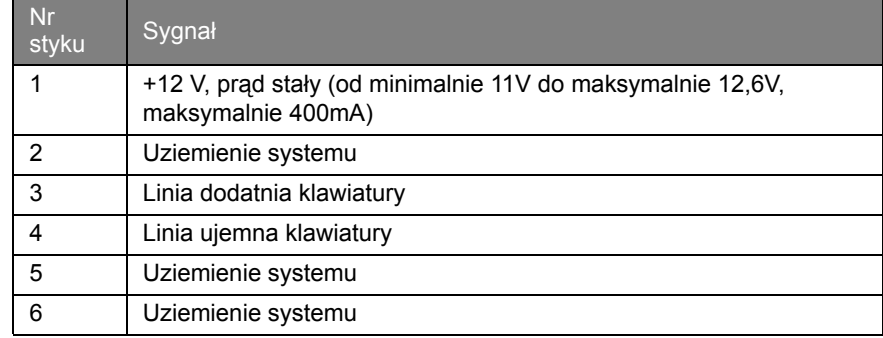

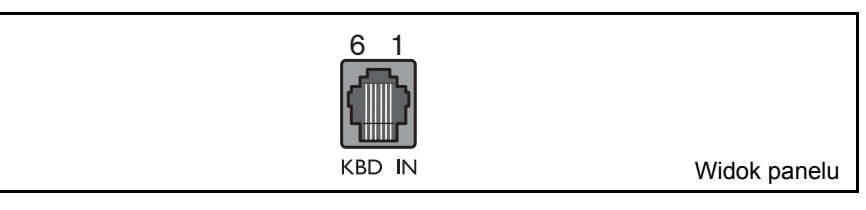
### Połączenie z siecią Ethernet

Standardowe gniazdo RJ-45 dla sieci Ethernet używane jest do podłączenia urządzenia bezpośrednio do komputera PC lub do sieci. Aby podłączyć urządzenie bezpośrednio do koncentratora, należy użyć przelotowego kabla sieciowego. Aby podłączyć urządzenie bezpośrednio do komputera PC, należy użyć dostarczonego, krosowanego kabla sieciowego. Aby uzyskać informacje na temat typu potrzebnego kabla, należy skontaktować się z pracownikami działu informatycznego w firmie. Długość kabla między węzłami jest ograniczona do długości maksymalnej 100 stóp (30,5 metra) i długości minimalnej 6 stóp (1,8 metra).

### Konfiguracja sieci

W dostarczonym urządzeniu Divar funkcja protokołu DHCP jest włączona, więc adresy IP są przydzielane automatycznie jeśli serwer sieciowy korzysta z protokołu DHCP (menu konfiguracji Ustawienia systemowe/Połączenia/ Konfiguracja sieci urządzenia Divar).

### Specyfikacje

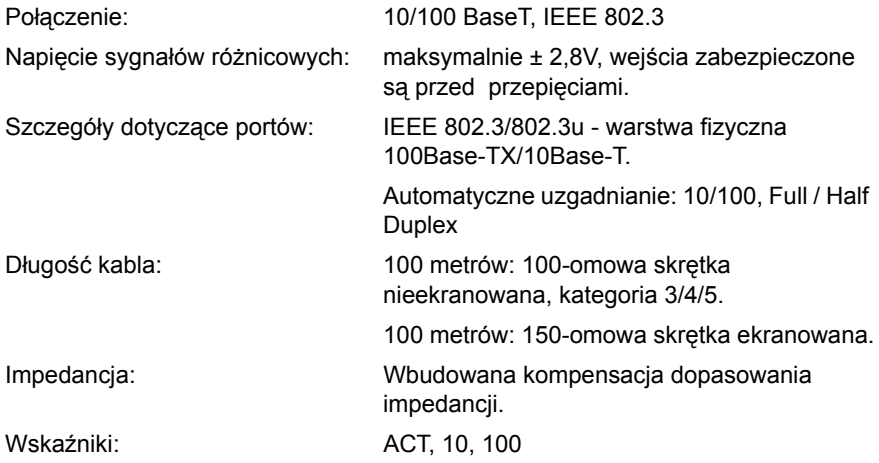

#### Sieć LAN - gniazdo RJ-45 Ethernet

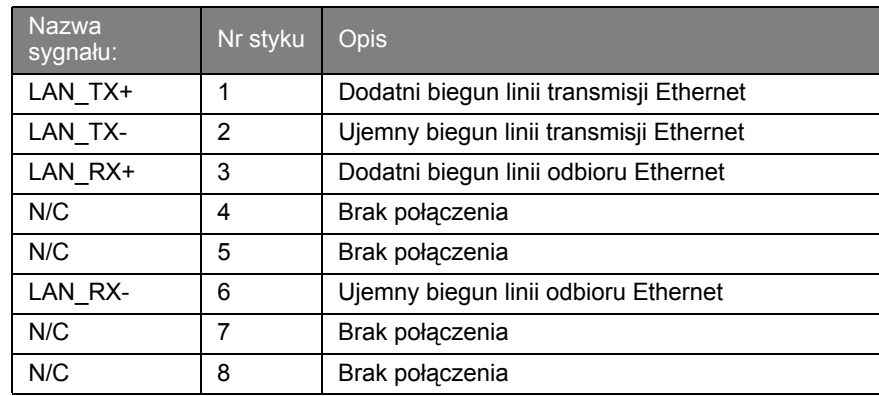

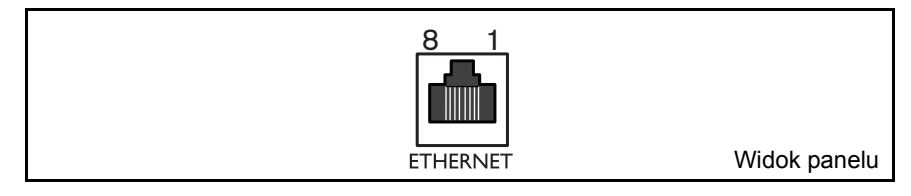

### Port sterowania

Port sterowania jest portem dwufazowym do podłączania urządzeń sterowanych. Dla kamery obrotowej i do sterowania uchyłem, obrotem i zoomem dostępnych jest pięć dwufazowych wyjść. Płytka drukowana z terminalami śrubowymi dostarczona z urządzeniem upraszcza dokonanie połączeń dwufazowych z urządzeniem.

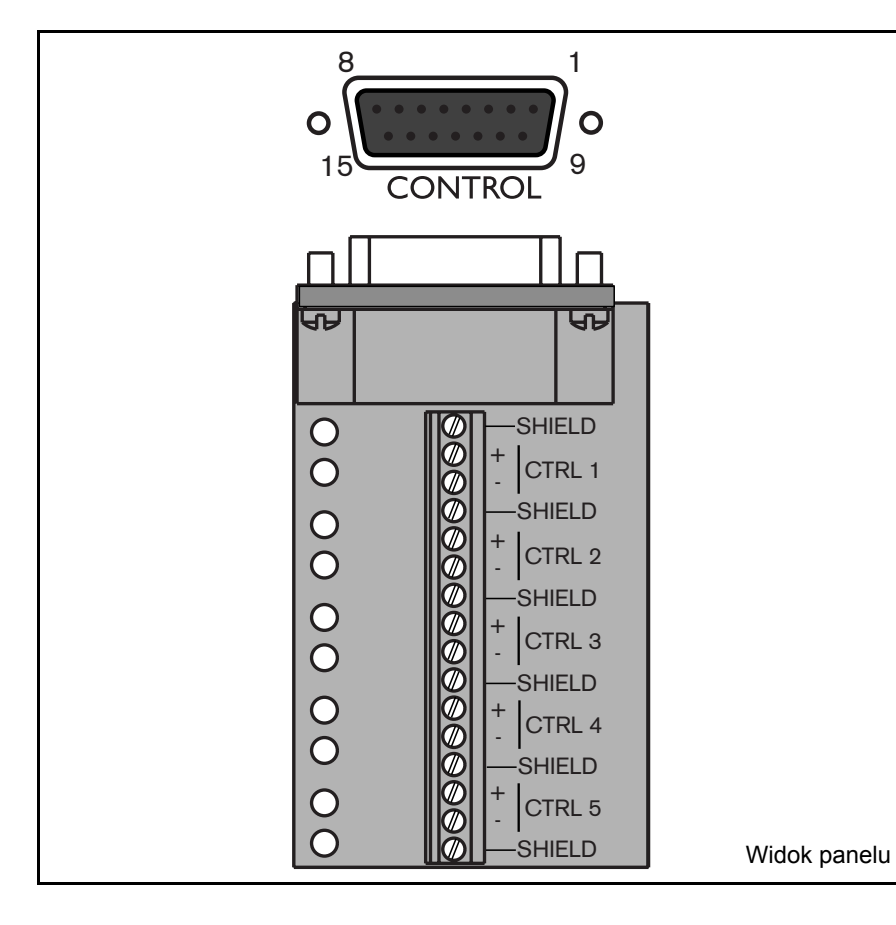

### Specyfikacje

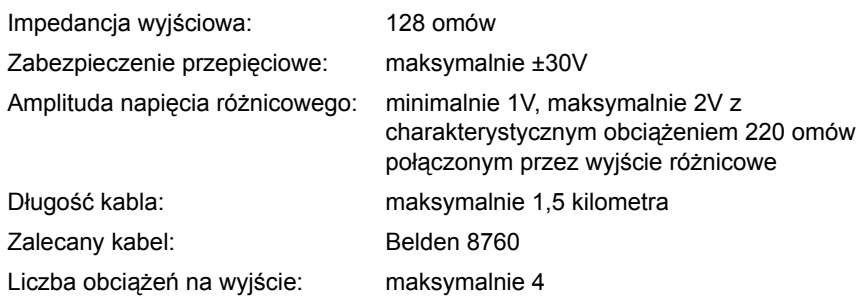

#### Port sterowania - 15-stykowe gniazdo typu D

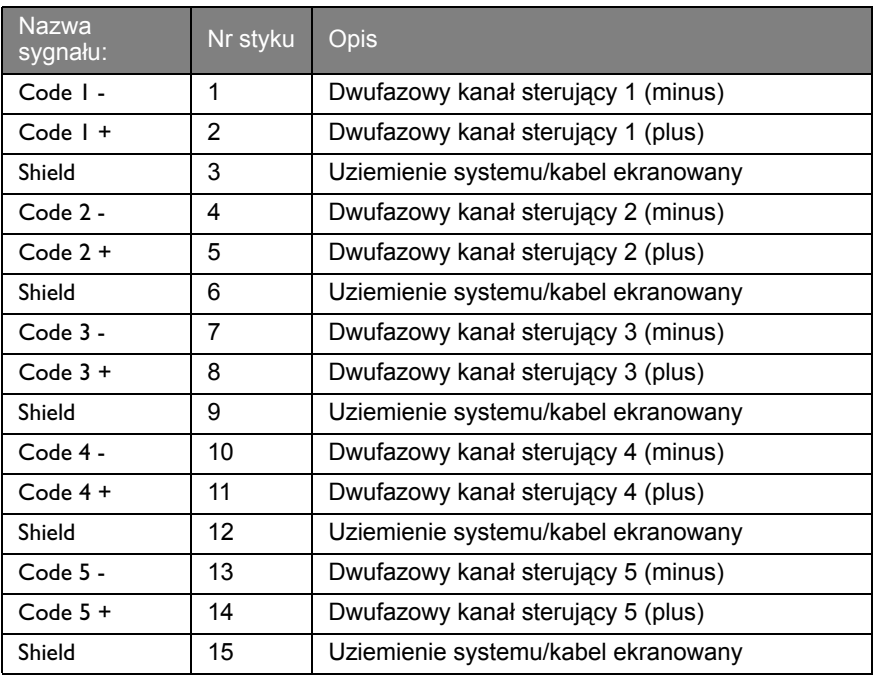

Wejścia i wyjścia alarmów doprowadzone są przez 25-stykowe gniazdo typu D. Płytka drukowana wejścia/wyjścia z terminalami śrubowymi dostarczona z urządzeniem upraszcza dokonanie połączeń alarmów z urządzeniem. Wszystkie wejścia oraz wyjścia są typu NO.

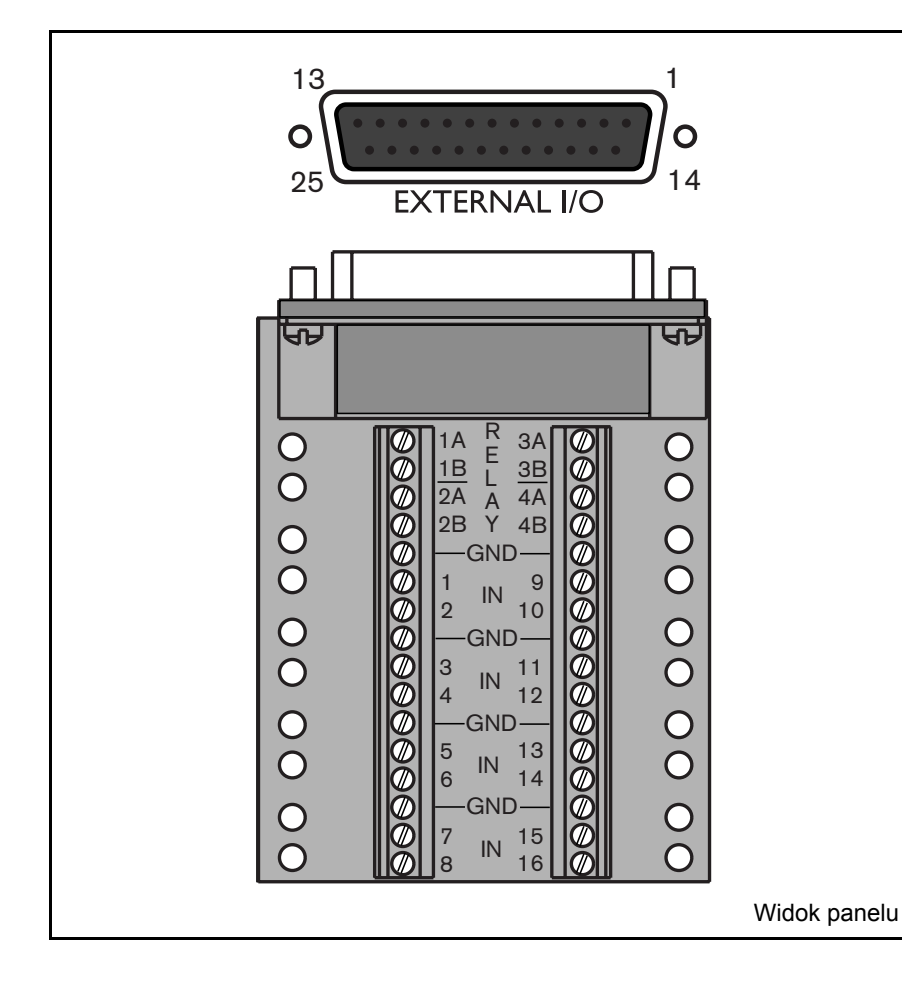

### Podłączanie wejść

Każdą linię wejścia (alarmu) można przełączyć przez styk przekaźnika z urządzeń takich jak maty naciskowe, pasywne wykrywacze na podczerwień, wykrywacze dymu i podobne urządzenia.

### Podłączanie wyjść alarmów

Cztery przekaźniki wyjść alarmowych reagują na alarmy wejść i wyzwalacze. Przekaźniki są aktywne w czasie trwania zdarzenia wywołującego. Urządzenie należy podłączyć do przekaźników wyjść alarmowych (tylko obciążenia rezystancyjne). Nie należy przekraczać 30 Vac, 40Vdc, 500 mA (ciągły) lub 10VA na styku przekaźnika wyjścia alarmowego. Nie wolno używać styków w liniach zasilanych prądem zmiennym.

### Specyfikacje

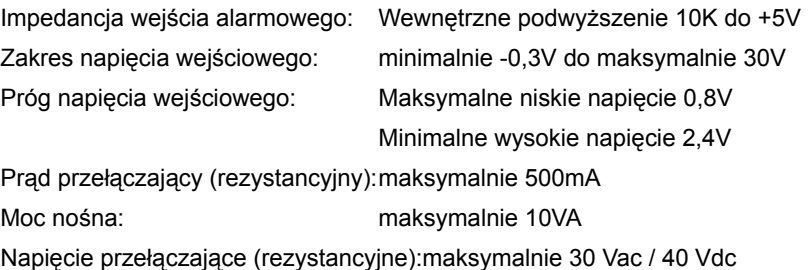

### Zewnętrzne we/wy - 25-stykowe gniazdo typu D

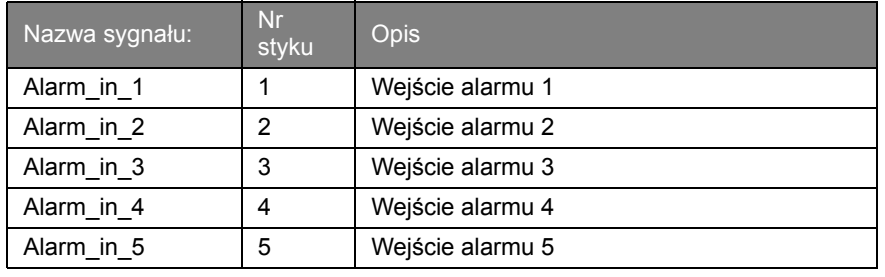

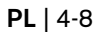

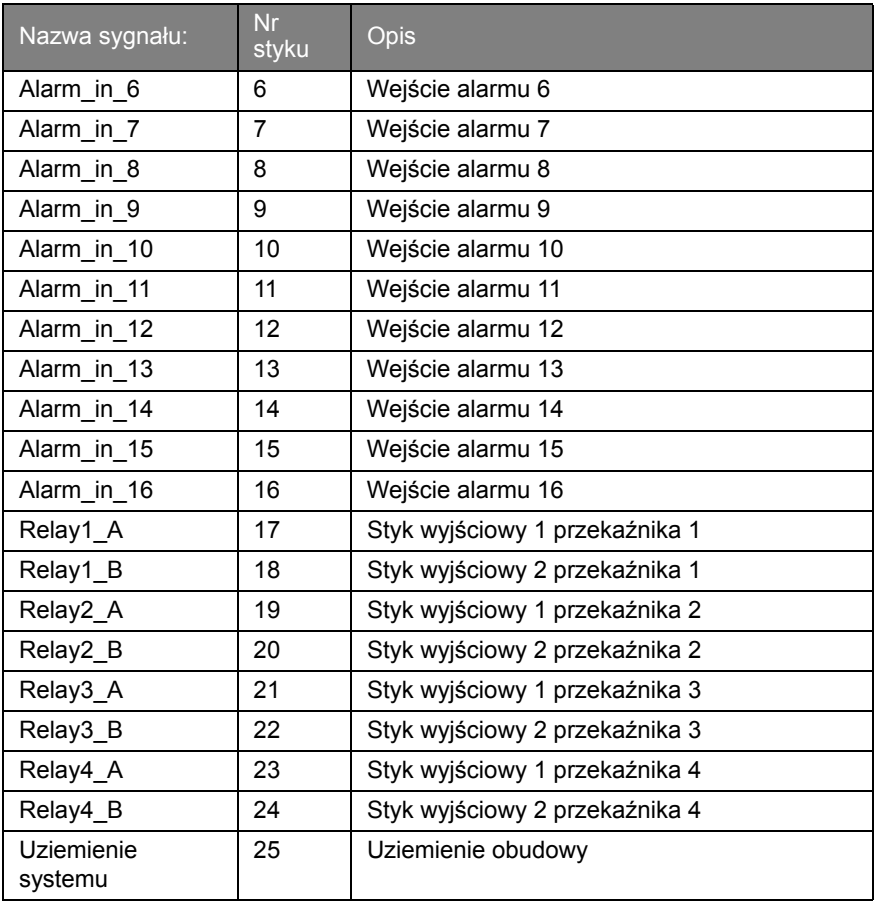

### Zasilanie

Urządzenie jest zasilane przez gniazdo typu IEC. Ze względów bezpieczeństwa urządzenie nie ma wyłącznika zasilania. Oznacza to, ze urządzenie jest zawsze zasilane, jeżeli kabel zasilający łączy urządzenie z działającym gniazdem zasilania.

### Specyfikacje:

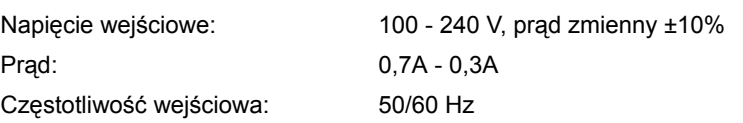

#### Gniazdo zasilania

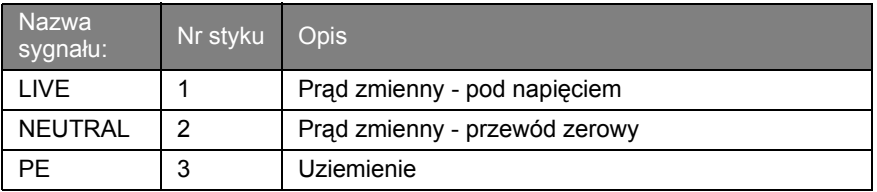

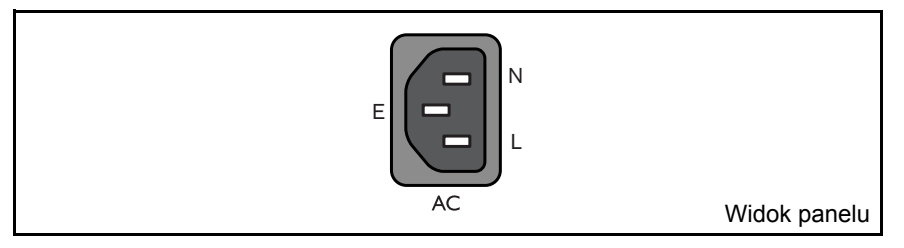

### **Testowanie**

W trybie na żywo, należy wyświetlić na pełnym ekranie obraz z każdej kamery i sprawdzić jakość obrazu. Jeśli jakość jest niska, sprawdź:

- Połączenia BNC.
- Poziomy wideo przychodzących sygnałów i występowanie pętli uziemienia.

Nagraj co najmniej trzy minuty z najwyższą szybkością nagrywania. Następnie odtwórz nagranie, wyświetlając obraz z każdej kamery po kolei na pełnym ekranie. Sprawdź jakość obrazu podczas odtwarzania. Sprawdź, czy zaprogramowane ustawienia jakości są odpowiednie.

### Konserwacja

Konserwacja tego urządzenia ogranicza się do zewnętrznego sprawdzenia i czyszczenia. Czynności serwisowe powinny być wykonywane przez wykwalifikowany personel.

### OSTRZEŻENIE!

Nie należy otwierać górnej porywy, ani podejmować prób naprawy urządzenia, ponieważ użytkownikowi grozi porażenie prądem o wysokim napięciu lub inne niebezpieczeństwo. Otwarcie urządzenia spowoduje unieważnienie gwarancji!

# ROZDZIAŁ5 Menu

#### Dostęp do wszystkich parametrów używanych do konfigurowania urządzenia można uzyskać za pomocą menu. Duża liczba dostępnych parametrów umożliwia programowanie wielu różnych funkcji.

Dostęp do systemu menu można uzyskać na dwa sposoby, za pomocą przycisków na panelu czołowym urządzenia lub za pomocą programu Narzędzie konfiguracyjne na komputerze PC. Zaletą korzystania z przycisków jest to, czynność ta nie wymaga użycia komputera PC i jest to metoda zalecana w przypadku korzystania z urządzenia w konfiguracji autonomicznej. Jeśli do urządzenia podłączony jest komputer lub urządzenie jest wykorzystywane w środowisku sieciowym, Narzędzie konfiguracyjne oferuje bardziej wygodny sposób dostępu do menu i jego używania.

W obu przypadkach dostępne parametry są takie same. Nieznaczne różnice w nawigacji i wyborze pozycji są spowodowane jedynie różnicami pomiędzy przyciskami na urządzeniu a korzystaniem z klawiatury i myszy komputera. W obu przypadkach struktura menu jest taka sama.

Ten rozdział wyjaśnia sposób korzystania z przycisków na urządzeniu w celu uzyskania dostępu do menu. Opisuje również całą strukturę systemu menu. Aby dowiedzieć się jak korzystać z Narzędzia konfiguracyjnego na komputerze PC, należy zapoznać się z Rozdziałem 6.

## Przegląd menu

Menu główne składa się z sześciu grup menu:

**Historia.** Menu **Historia** umożliwia śledzenie wszystkich zdarzeń.

**Menedżer dysku.** Menu **Menedżer dysku** zawiera informacje i funkcje powiązane z konserwacją systemu rejestracji, z uwzględnieniem wewnętrznych i zewnętrznych dysków twardych.

**Godzina/Data.** Menu **Godzina/Data** jest używane do ustawienia bieżącej godziny i daty odniesienia w urządzeniu i formatu, który jest używany do ich wyświetlenia.

**Ustawienia wyświetlania.** Menu **Ustawienia wyświetlania** jest używane do programowania sposobu, w jaki pojedyncze kamery są wyświetlane na monitorach.

**Ustawienia systemowe.** W menu **Ustawienia systemowe** ustawiana jest większość statycznych parametrów urządzenia.

**Profile.** Menu **Profile** jest używane do ustawiania i przechowywania dynamicznych charakterystyk urządzenia.

#### Ustawianie charakterystyk dynamicznych

Ustawienia w menu **Profile** pozwalają wykorzystać duże możliwości urządzenia. Spędzając czas na planowaniu i konfigurowaniu 3 dostępnych profilów można zapewnić wydajne wykorzystanie zasobów przy efektywnej obsłudze najczęściej występujących w pracy sytuacji.

Profile są zazwyczaj tworzone na podstawie kalendarza, włączane i wyłączane w określonym terminie i o określonym czasie (na przykład w weekendy w nocy).

Profil określa sposób zachowania urządzenia gdy jest on aktywny. Działanie urządzenia obejmuje sposób obsługi zdarzeń. Definiuje również prędkości nagrywania zarówno w warunkach normalnych jak i w odpowiedzi na sygnał wejściowy lub ruch.

Działanie urządzenia może być skonfigurowane różnie dla każdego z 3 profili.

### Dostęp do menu z urządzenia

Aby otworzyć menu:

- 1. Naciśnij przycisk ALT **ALT**, aby wejść do trybu funkcji alternatywnych. > Zapali się wskaźnik przycisku ALT.
- 2. Naciśnij przycisk menu  $\blacksquare$ .
	- > Na monitorze A w trybie pełnoekranowym wyświetlane zostanie menu główne.

#### **Nawigacja**

- Użyj przycisków strzałek, aby poruszać się po menu lub liście.
- Użyj przycisku wyboru ↔, aby wybrać podmenu lub pozycję.
- Użyj przycisku powrotu  $\frac{\text{csc}}{\text{csc}}$ , aby się cofnąć.

Dostęp no niektórych pozycji menu może być chroniony hasłem.

### **Menu główne**

Menu główne daje dostęp do sześciu głównych grup menu. Każda z tych grup posiada drzewo podmenu, w którym można wybrać wartości i funkcje.

• Ustaw opcję **Menu zaawansowane** na **Tak**, aby wyświetlić wszystkie pozycje; ustaw ją na **Nie**, aby wyświetlić tylko funkcje standardowe.

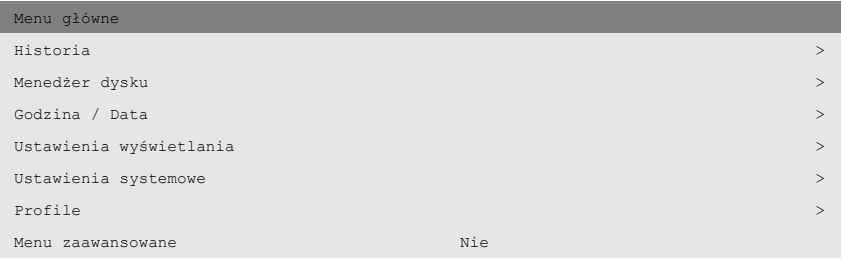

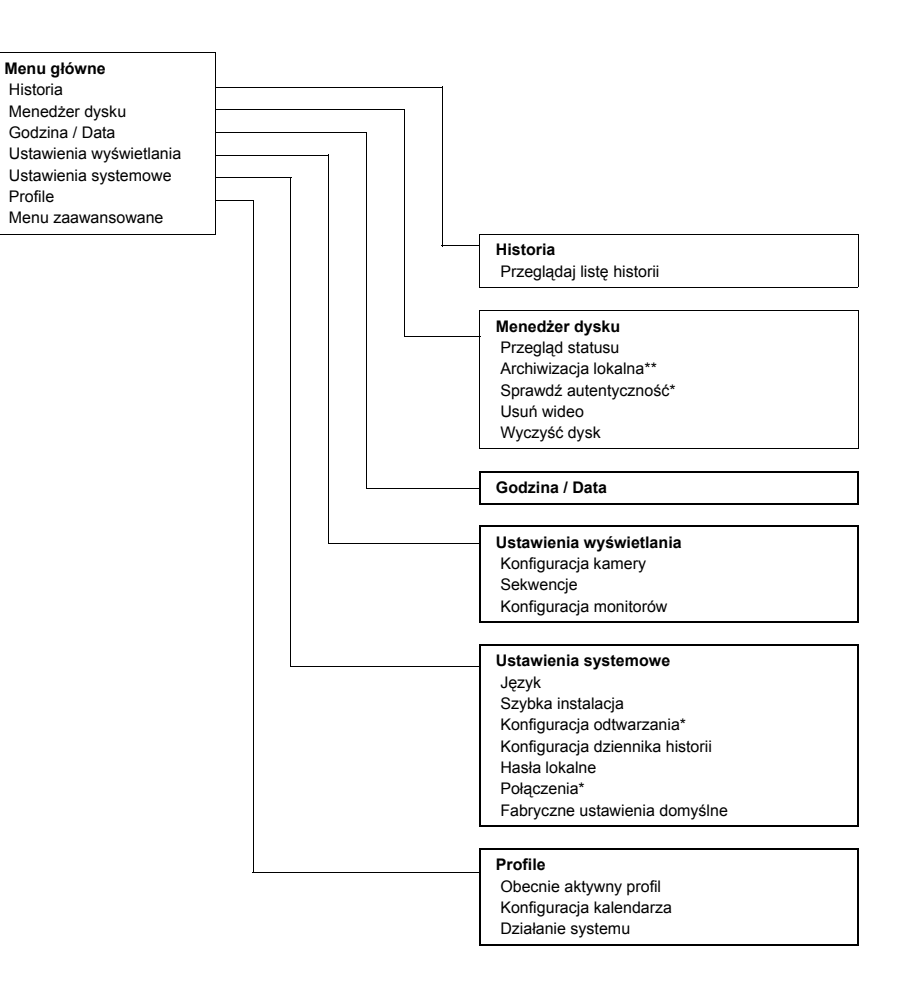

\* pozycje zaawansowane

Historia

Profile

### **Historia >**

Menu **Historia** zawiera listę wszystkich zdarzeń, które wystąpiły. Listę można przefiltrować, aby zawierała tylko te zdarzenia, które mają być wyświetlone.

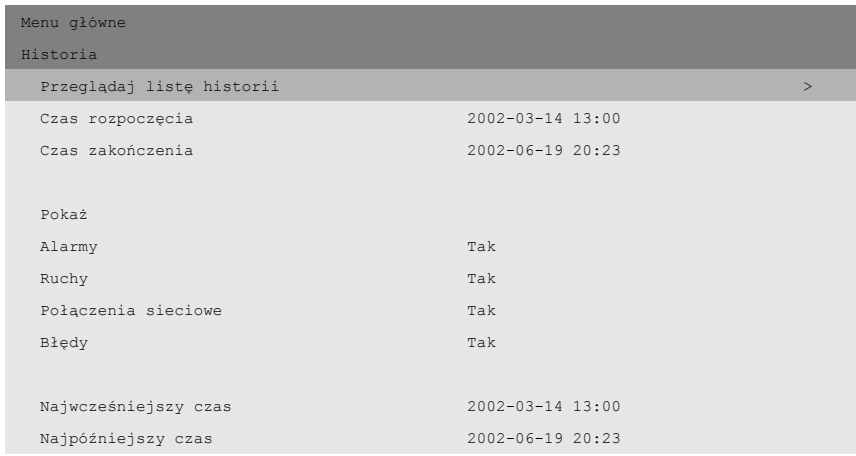

#### >> Filtr historii

- Aby ograniczyć okres, dla którego zdarzenia są wyświetlane, należy wprowadzić datę/godzinę.
- Wybierz wartość **Nie** dla zdarzeń, które nie mają być pokazywane.

#### >> Lista historii

- Zdarzenie, które wystąpiło najpóźniej jest wyświetlane jako pierwsze.
- Użyj przycisków strzałek w prawo/w lewo, aby poruszać się po długiej liście historii.
- Jeśli data lub godzina zostaną zmienione, wartości oryginalne są również wyświetlane.
- Zdarzenia alarmu, ruchu i utraty wideo są przechowywane maksymalnie przez jeden miesiąc.

### **Menedżer dysku >**

Menu **Menedżer dysku** umożliwia dostęp do informacji o wewnętrznych twardych dyskach. Za pomocą tego menu można również uzyskać dostęp do statusu nagranego materiału wideo i powiązanych z nim danych. Dostęp do archiwizacji uzyskuje się z poziomu tego menu. Dostęp do niektórych menu może być chroniony hasłem.

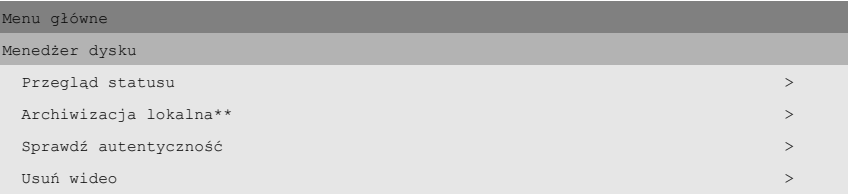

#### >> Przegląd statusu

- **Opcja Pojemność dysku** przedstawia całkowite dostępne miejsce w gigabajtach.
- **Opcja Zajęte miejsce** przedstawia całkowite miejsce wykorzystane przez wszystkie nagrania wideo.
- Wyświetlona wartość **Czas poz. do nadpisania** zależy od wybranych opcji zapisu, a także częstotliwości alarmu i ruchu. Szacowany czas zapisu jest uzależniony od dostępnej pamięci oraz konfiguracji zapisu.
- Wartość **Usuń fragment nagrania** (**1** do **99** dni lub **Brak**) oznacza okres, przez jaki przechowywane są dane wizyjne do momentu ich automatycznego skasowania. Wybór opcji Brak powoduje wyłączenie tej funkcji. W przypadku całkowitego wykorzystania przestrzeni dyskowej dane wizyjne mogą zostać nadpisane wcześniej niż wynosi wybrany czas do ich automatycznego usunięcia. Funkcja ta nie zabezpiecza więc sygnału wizyjnego przed skasowaniem.

#### >> Archiwizacja lokalna\*\*

- Wybierz **Konfigurację archiwum**, aby sprawdzić stan nagrywarki, stopień zaawansowania nagrywania, a także skasować lub sformatować dyski wielokrotnego zapisu.
- Wybierz **Sesję archiwum**, aby stworzyć listę sekwencji wideo przeznaczonych do archiwizacji i rozpocząć nagrywanie.

#### >>> Konfiguracja archiwum

- Progres bieżącej czynności wyświetlany jest w postaci procentowej.
- Wybierz **Anuluj archiwizację** (lub naciśnij przycisk F2), aby zatrzymać bieżącą sesję archiwum (dysk może nie nadawać się do powtórnego użycia).
- Wybierz **Sfinalizuj**, aby określić dysk, który ma zostać sfinalizowany po zakończeniu archiwizacji.
- Wybierz Skasuj zapis na dysku wielokrotnego zapisu, aby usunąć wszystkie dane z dysku wielokrotnego zapisu.
- Wybór opcji Wolne miejsce umożliwia uzyskanie informacji na temat ilości wolnego miejsca na dysku umieszczonym w napędzie.

#### >>> Sesja archiwum

- Wprowadź początek i koniec oraz datę i godzinę sekwencji wideo, która ma zostać zarchiwizowana. Wybierz kamery do archiwizacji nagrań. Znak wyboru pod numerem kamery wskazuje, że nagrania z niej będą archiwizowane. Naciśnij przycisk kamery na urządzeniu, aby usunąć jej zaznaczenie. Domyślnie archiwizowane są nagrania z wszystkich kamer.
- Wybierz **Dodaj do listy archiwum** (lub naciśnij przycisk F2), aby umieścić wybrany fragment na liście.
- Wybierz **Podgląd listy archiwum**, aby przejrzeć wybrane sekwencje wideo i rozpocząć proces archiwizacji.
- Lista archiwalna jest zapisywana, gdy przeprowadzana jest archiwizacja. Ścieżki wideo, które zostały częściowo zastąpione innymi lub usunięte są usuwane z listy.

#### Podgląd listy archiwum

- Aby usunąć wybraną sekwencję wideo z listy, wybierz ją za pomocą przycisków strzałek i naciśnij przycisk F2.
- Zaznaczone kamery dla każdej sekwencji wideo są wskazywane, gdy tło danej sekwencji jest przyciemnione.
- Wybierz **Uruchom archiwizację**, aby zapisać sekwencję wideo na dysku.
- Jeśli rozmiar sekwencji jest większy niż pojemność dysku, zarchiwizowane zostaną tylko pierwsze mieszczące się na nim sekwencje. Niezarchiwizowane sekwencje pozostaną nadal na liście i mogą być archiwizowane na nowym dysku.

#### Dodaj listę archiwum

• Wprowadź początek i koniec oraz datę i godzinę sekwencji wideo, która ma zostać zarchiwizowana. Wybierz kamery do archiwizacji nagrań. Wybierz **Dodaj do listy archiwum** (lub naciśnij przycisk F2), aby umieścić wybraną sekwencję na liście.

#### >>> Sfinalizuj

- Wybierz **Sfinalizuj**, aby określić dysk, który ma zostać sfinalizowany po zakończeniu archiwizacji.
- Jeśli dysk jest sfinalizowany, odtwarzacze CD starszego typu mogą go odczytać. Jeśli dysk jest sfinalizowany, nie można dodać do niego nowych sesji.

#### >> Sprawdź autentyczność

- To sprawdzenie weryfikuje, czy obrazy wideo i powiązane dane nie zostały zmodyfikowane.
- Wybierz okres, dla którego ma być uruchomione sprawdzenie autentyczności. Wartości domyślne odpowiadają czasom najwcześniejszego i najpóźniejszego nagrania.
- Naciśnij przycisk powrotu,  $\frac{1}{2}$  aby anulować sprawdzanie.
- Podczas sprawdzania wszystkie inne przyciski panelu czołowego są wyłączone.
- Jeśli wynikiem jest **Niepoprawnie**, wyświetlana jest data i czas zmodyfikowanego nagrania wideo.

#### >> Usuń wideo

- Usuń nagrane materiały wideo, wpisując datę i czas zakończenia oraz wybierając usunięcie wideo.
- Operację usunięcia należy potwierdzić.

#### >> Kasowanie Dysku

- Wszystkie nagrania zostaną usunięte.
- Operację usunięcia należy potwierdzić.

### **Godzina/Data >**

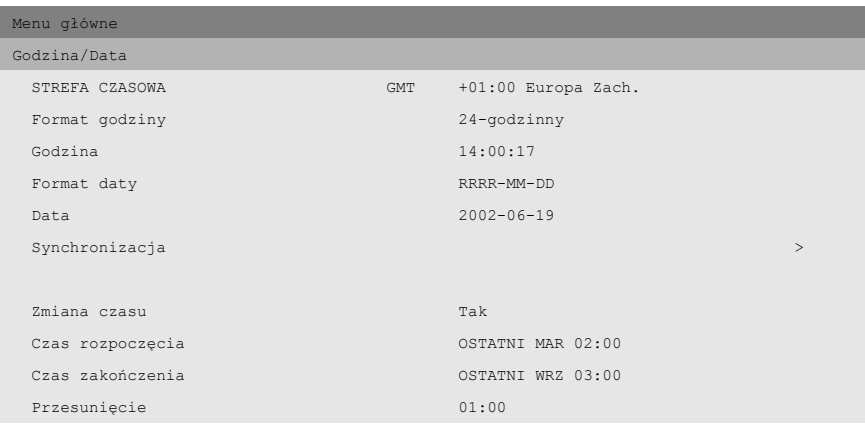

- Wybierz strefę czasową z listy.
- Wpisz bieżącą godzinę i datę.
- Wybierz 12- lub 24-godzinny format zegara.
- Wybierz jeden z trzech formatów daty, które wyświetlają najpierw miesiąc (MM), dzień (DD) lub rok (RRRR).
- Opcję **Zmiana czasu** ustaw na **Tak**. Wprowadź dzień, miesiąc i godzinę zmiany czasu letniego i zimowego oraz przesunięcie, jeśli odbiega ono od informacji dotyczących twojej strefy czasowej.

#### >> Synchronizacja

- Użyj funkcji Synchronizacja, aby ustawić godzinę dla urządzenia na podstawie godziny sieci. (Jeśli czas urządzenia Divar zawiera się w przedziale 7˝ minut czasu serwera, naleýy zsynchronizowaă tylko dziaůania.) Wpisz adres IP sieciowego serwera druku. Jeśli serwer czasu nie znajduje się w tej samej podsieci, Divar wyszukuje odpowiedni serwer czasu poza własną siecią. Upewnij się, że brama rejestratora Divar jest ustawiona prawidłowo, aby możliwe było znalezienie serwera czasu. Upewnij się, że zabezpieczenia firewall nie blokują ruchu NTP za pośrednictwem portu 123.
- Godzina i data wszystkich podłączonych urządzeń są synchronizowane automatycznie co godzinę względem godziny i daty urządzenia z DVR ID 1.

### **Ustawienia wyświetlania >**

Menu **Ustawienia wyświetlania** umożliwia skonfigurowanie wyświetlania dla poszczególnych kamer. Można również określić kolejność, w której kamery są wyświetlane oraz czas wyświetlania. Użyj podmenu **Konfiguracja monitorów**, aby skonfigurować wyświetlanie na monitorach.

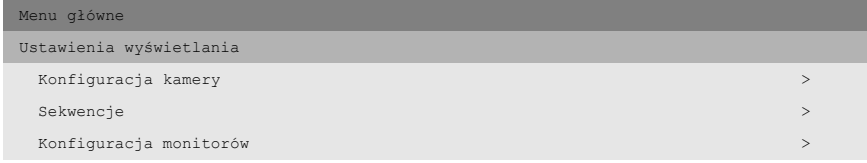

#### >> Konfiguracja kamery

Użyj menu **Konfiguracja kamery**, aby uzyskać dostęp do podmenu w celu ustawienia nazw kamer, blokowania kamer i sterowania kamerami.

#### >>> Nazwy kamer

- Wybierz kamerę, naciskając przycisk kamery na urządzeniu. Numer kamery to numer złącza z tyłu urządzenia, do którego jest ona podłączona.
- Wpisz nazwę dla wybranej kamery. Nazwa może mieć do 16 znaków.
- >>> Blokada kamery
	- Zablokowane kamery nie są widoczne podczas normalnej pracy.
	- Umieść znak wyboru pod numerem kamery, która ma zostać zablokowana, lub naciśnij przycisk kamery na urządzeniu, aby włączyć lub wyłączyć blokadę.
	- Wybierz podmenu **Ustaw hasło** i wpisz 4-cyfrowe hasło, aby ograniczyć dostęp do menu blokowania kamer.

#### >>> Kamera sterowana

- Znak wyboru pod numerem kamery wskazuje, że może być ona sterowana zdalnie przez aplikację Centrum Zarządzania.
- Naciśnij przycisk kamery na urządzeniu, aby określić, czy kamera może być sterowana czy nie.
- Domyślne ustawienie pozwala na sterowanie wszystkimi kamerami.

#### >> Sekwencje

Kolejność w jakiej kamery są wyświetlane na monitorze A jest ustawiana w menu listy pełnoekranowej.

- Określ czas, przez jaki każdy obraz jest wyświetlany na ekranie, wpisując wartość czasu prezentowania.
- Czas prezentacji można ustawić w przedziale od 1 do 60 sekund. Wartość domyślna to 5 sekund.
- >> Konfiguracja monitorów
	- Aby wyświetlić nazwy kamer, godzinę oraz datę na monitorze, należy włączyć te pozycje.
	- Określ położenie tekstu (na górze lub na dole i wybrane położenie +11/- 11). Wybierz intensywność tekstu. Wybierz jedną z czterech wartości jasności ramki sceny.
	- >>> Tryby wieloekranowe
		- Naciśnięcie przycisku trybu wieloekranowego na urządzeniu umożliwia przejście przez wszystkie włączone tryby widoków wieloekranowych.
		- Należy włączyć tylko te widoki, które mają być wyświetlane w przypadku użycia przycisku trybu wieloekranowego.
		- Dostępne tryby wieloekranowe zależą od liczby podłączonych kamer oraz od modelu urządzenia Divar.

#### **Ustawienia systemowe >**

Użyj menu Ustawienia systemowe, aby uzyskać dostęp do tych pozycji, które są wykorzystywane do konfigurowania systemu.

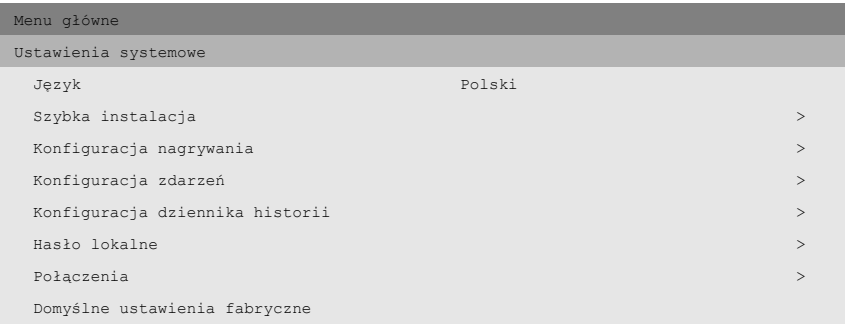

- Wybierz z listy język menu.
- Wybierz opcję **Szybka instalacja**, aby szybko skonfigurować system. Menu szybkiej instalacji jest opisane w Rozdziale 2.
- Po wybraniu opcji **Domyślne ustawienia fabryczne**, wszystkie ustawienia w menu systemu są przywracane do wartości domyślnych.

#### >> Konfiguracja nagrywania

- Tryb ciągły powoduje nadpisywanie starszych nagrań w przypadku, gdy dysk się zapełni.
- Wybierz okres (od Brak do 99 dni), po upływie którego nagrania będą automatycznie usuwane.
- Wybór opcji Brak powoduje wyłączenie tej funkcji. W przypadku całkowitego wykorzystania przestrzeni dyskowej dane wizyjne mogą zostać nadpisane wcześniej niż wynosi wybrany czas do ich automatycznego usunięcia. Funkcja ta nie zabezpiecza więc sygnału wizyjnego przed skasowaniem.

#### >> Konfiguracja zdarzeń

Użyj menu **Konfiguracja zdarzeń**, aby określić działanie wyświetlania dla wejścia, wykrytego ruchu lub utraty sygnału wideo.

- Ustaw opcję **Czas prezentacji zdarzenia**, aby wybrać okres, przez który przekaźnik wyjściowy i brzęczyk pozostają aktywne po aktywacji.
- Ustaw opcję **Czas trwania zdarzenia**, aby wybrać okres, przez który wyzwolony tryb widoku jest wyświetlany po uaktywnieniu.
- Wartość **Następuje przy** powoduje uaktywnienie brzęczyka i przekaźnika lub widoku, tylko na czas trwania zdarzenia.

>>> Konfiguracja wejścia

• Włącz brzęczyk, aby uaktywnić go w przypadku aktywacji wejścia alarmu.

#### >>> Konfiguracja ruchu

• Aby przywrócić domyślne ustawienia ruchu, należy wybrać pozycję **Wyczyść ustawienia ruchu**.

#### Obszar detekcji ruchu

- Wybierz numer kamery.
- Wskaźnik ruchu pokazuje maksymalny poziom ruchu kamery wykryty dla zdefiniowanego obszaru. Naciśnij przycisk F2, aby go usunąć, jeśli chcesz ponownie sprawdzić poziom wykrywania ruchu.
- Za pomocą przycisków strzałek ustaw **suwak Czułość** nieco poniżej wskazanego poziomu ruchu.
- Sygnał wykrycia ruchu jest generowany, gdy poziom ruchu osiąga ustawiony poziom czułości.

#### Edytuj obszar

- Wybierz polecenie **Edytuj obszar**, aby określić obszar obrazu, w którym wykrywany jest ruch.
- Użyj przycisków strzałek, aby poruszać się po siatce. Naciśnij przycisk F1, aby wstawić obszar wykrywania ruchu i użyj przycisków strzałek, aby go powiększyć. Naciśnij ponownie

przycisk F1, aby zapisać obszar. Naciśnij przycisk powrotu, aby anulować i powrócić do okna wyboru siatki.

- Naciśnij przycisk wyboru, aby zamknąć siatkę. Naciśnięcie przycisku F2 usuwa wszystkie obszary wykrywania ruchu.
- >>> Konfiguracja utraty wideo
	- Wybierz monitor, na którym ma być wyświetlany obraz z kamery z utratą wideo.
	- Włącz brzęczyk, aby uaktywnić go w przypadku utraty wideo.

#### >> Konfiguracja dziennika historii

- Dla zdarzeń, które mają zostać zarejestrowane w pliku historii, wybierz wartość **Tak**.
- Po wybraniu pozycji **Usuń historię**, skasowana zostanie cała lista historii.
- Zmiany daty/godziny zarejestrowanego obrazu wideo zawsze są rejestrowane i nie mogą zostać wyłączone ani usunięte.

### >> Hasło lokalne

- Ustaw lub zmień hasło umożliwiające uzyskanie dostępu do funkcji odtwarzania.
- Ustaw lub zmień hasło umożliwiające uzyskanie dostępu do funkcji konfiguracji.
- Użyj przycisków kamery (od 1 do 9) na przedniej części urządzenia, aby wprowadzić czterocyfrowe hasło w wyświetlonym oknie dialogowym.
- Wprowadź ponownie to samo hasło w celu weryfikacji.
- Naciśnij przycisk F2, aby usunąć ochronę hasłem.

#### >> Połączenia

Menu **Połączenia** umożliwia dostęp do ustawień określających działanie urządzenia w odniesieniu do wszystkich urządzeń zewnętrznych lub sieci. Zawiera ono także ustawienia i podłączania komputera za pośrednictwem portu komunikacyjnego.

#### >>> Konfiguracja sieci

- Ustaw wartość opcji DHCP na **Tak**, aby adres IP, maska podsieci i brama domyślna zostały automatycznie przypisane przez serwer sieciowy. Wyświetlane są bieżące wartości.
- Wprowadź nazwę urządzenia Divar, która ma być używana w sieci.
- Wprowadź adres IP, maskę podsieci i bramę domyślną, jeśli wartość DHCP ustawiona jest na **Nie**. Jeśli to konieczne, zmień wartość domyślnego portu http (80). Adres MAC jest tylko do odczytu.
- Ogranicz szerokość pasma sieci, wprowadzając wartość limitu szerokości pasma z zakresu od 0 do 100 Mb/s.
- Jeśli funkcja **Wykrywanie** jest włączona (Wł.), Centrum zarządzania może automatycznie wykrywać i odczytywać adres IP urządzenia.

#### >>> Dostęp z sieci

- Dostęp do urządzenia przez sieć można ustawić dla maksymalnie 2 użytkowników.
- Dostęp do urządzenia można ograniczyć, umieszczając na liście zakres adresów IP. Używany zakres zazwyczaj zależy od ustawień sieci.
- Administrator to użytkownik 1 określany jako ADMINISTRATOR.

#### Zakres IP

- W celu umożliwienia dostępu można wprowadzić osiem zakresów IP.
- Wpisz ten sam adres początkowy i końcowy, aby określić pojedynczy adres IP. Wpisz różne adresy początkowe i końcowe, aby określić zakres adresów IP.
- Użyj klawiszy strzałek w górę/w dół, aby przejść do wpisu adresu IP. Naciśnij przycisk wyboru, aby edytować wpisy. Naciśnij przycisk F1, aby ustawić wartości domyślne (000.000.000.000 do 255.255.255.255).
- Wprowadź nazwę, o długości do 16 znaków, dla każdego użytkownika. Wprowadź hasło, o długości do 12 cyfr.
- Ustaw wartość opcji **Uprawnienia użytkownika** na **Na żywo**, aby ograniczyć uprawnienia oglądania tylko do obrazu wideo wyświetlanego na żywo. Ustaw wartość opcji **Uprawnienia sterowania kamerą** na **Tak**, aby umożliwić zdalne sterowanie sterowanych kamer.
- W podmenu **Blokada kamery** wybierz kamery, które nie są dostępne dla użytkownika.
- Ustaw kolejności kamer i czas prezentacji (od 3 do 59 sekund) dla użytkownika zdalnego.
- >>> Port COM
	- Port COM to port szeregowy RS-232 używany głównie do dołączania komputera PC do urządzenia.
	- Większość parametrów jest ustawiona. Wybierz odpowiednią szybkość transmisji.

### **Profile >**

Można przechowywać 3 różnych profili. Profile zawierają ustawienia zapisu danych oraz obsługi zdarzeń. Można zdefiniować kalendarz pozwalający na automatyczny wybór profili. Profile można skonfigurować na przykład dla dnia, nocy, weekendu lub świąt.

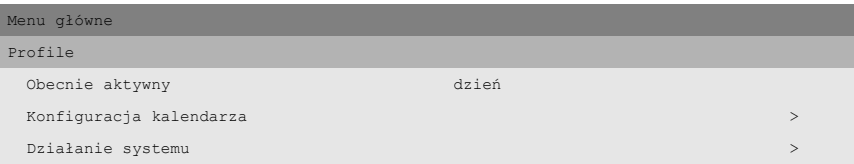

#### >> Konfiguracja kalendarza

- Korzystanie z profili jest definiowane w kalendarzu obejmującym jeden tydzień. Kalendarz jest następnie stosowany ponownie dla kolejnych tygodni.
- Profil jest określany w 15-minutowych okresach dla każdego dnia tygodnia.
- Można zaprogramować dni wyjątkowe, aby zmienić profile dla dni specjalnych i świąt.

>>> Edycja kalendarza

- Menu **Edycja kalendarza** wyświetla numery identyfikacyjne profili używanych w okresie 24 godzin (od 0 do 23). Każda godzina jest podzielona na 15-minutowe okresy.
- Aby zobaczyć inne dni tygodnia, użyj przycisków strzałek w lewo/w prawo.
- Wybierz pozycję **Dodaj harmonogram**, aby edytować kalendarz.

Dodaj harmonogram

- Wybierz nazwę profilu, godziny uruchomienia i zakończenia oraz dni, w które profil ma być aktywny.
- W jednym dniu może nastąpić tylko 5 zmian profilu.
- Wybierz liczbę od 0 do 23 dla godziny. Wybierz wartość 0, 15, 30 lub 45 dla minut.
- Jeśli godzina uruchomienia jest późniejsza niż godzina zakończenia, profil jest aktywny od godziny zakończenia do godziny uruchomienia następnego dnia.
- >>> Dni wyjątków
	- Można ustawić do 32 dni wyjątków zastępujących listę kalendarza.
	- Za pomocą klawiszy strzałek w górę/w dół przejdź do wpisu wyjątku i naciśnij przycisk wyboru, aby rozpocząć edycję. Wprowadź datę/ godzinę uruchomienia, czas trwania i nazwę profilu.
	- Naciśnij przycisk F2, aby wyczyścić wpis.

#### >> Działanie systemu

- Aby ustawić obsługę zdarzeń oraz zapis danych dla każdego z profili, użyć menu **Działanie systemu**.
- >>> Obsługa zdarzeń
	- Wybierz profil, dla którego chcesz skonfigurować obsługę zdarzeń.
	- Przejdź do wiersza, który chcesz zmienić. Użyj przycisku wyboru, aby włączyć lub wyłączyć wybór. Zaznaczenie oznacza, że opcja jest włączona.
	- Jeśli zaznaczony jest alarm, wybór działa jako alarm. W przeciwnym wypadku aktywacja wejścia spowoduje wyzwolenie zapisu bez generowania komunikatu alarmowego.

>>> Konfiguracja nagrywania

• Działanie nagrywania dla każdego z 3 profili jest określone w trzech podmenu. Podmenu **Normalne** dotyczy normalnych sytuacji bez

alarmów lub zdarzeń ruchu. Podmenu **Wejście** dotyczy zmiany wejścia. Podmenu **Ruch** dotyczy zdarzeń ruchu.

• Lista zawiera przegląd wejść i ruchów używanych w każdym profilu. Zaznaczenie oznacza, że opcja jest używana.

#### Konfiguracja normalnego nagrywania

- Wybierz profil. Wybrać profil. Zostanie wyświetlona **Liczba aktywnych kamer** oraz **Średnia liczba obrazów/s na kamerę**.
- Ustawić maksymalną prędkość oraz poziom jakości zapisu dla wszystkich kamer. Jakość może być standardowa, średnia lub wysoka.
- Szybkość IPS dla systemu PAL może mieć wartość 0, 1/10 (jeden obraz na 10 sekund) aż do 25 IPS.
- Szybkość IPS dla systemu NTSC może mieć wartość 0, 1/10 (jeden obraz na 10 sekund) aż do 30 IPS.
- Wybrać kamery, sygnał z których nie ma być zapisywany. Znacznik wyboru pod numerem kamery wskazuje, że obraz z tej kamery nie będzie rejestrowany.

#### Konfiguracja nagrywania wejścia

- Uaktywnienie każdego z wejść może spowodować zmianę normalnego sposobu zapisu danej kamery na okres maksymalnie 120 sekund.
- Wybierz profil.
- Ustawić prędkość oraz poziom jakości zapisu dla wszystkich wejść.
- Aby ograniczyć przepustowość, szybkość nagrywania w trybie bez alarmu jest ograniczona do liczby wyśćwietlanych IPS.

#### Konfiguracja nagrywania ruchu

- Każde wejście ruchu, przy aktywacji, może zmienić normalny tryb nagrywania dla danej kamer na maksymalnie 120 sekund.
- Wybierz profil.
- Ustawić prędkość oraz poziom jakości zapisu dla wszystkich kamer.
- Aby ograniczyć przepustowość, szybkość nagrywania w trybie bez alarmu jest ograniczona do liczby wyśćwietlanych IPS.

# ROZDZIAŁ 6 Korzystanie z Narzędzia konfiguracyjnego

Narzędzie konfiguracyjne to aplikacja, która ułatwia i przyspiesza proces instalacji i konfiguracji urządzenia. Narzędzie konfiguracyjne jest uruchomione na komputerze, który jest podłączony bezpośrednio do urządzenia Divar za pomocą kabla szeregowego RS232 lub za pośrednictwem sieci Ethernet.

Mimo iż wszystkie ustawienia można skonfigurować za pomocą menu wyświetlanych na ekranie samego urządzenia Divar, Narzędzie konfiguracyjne stanowi alternatywę bardziej przyjazną dla użytkownika. Pozwala również na zapisanie ustawień konfiguracji na dysku twardym komputera PC. Te ustawienia mogą zostać później przywrócone i użyte do konfiguracji innych urządzeń.

# Rozpoczęcie pracy

Aby korzystać z Narzędzia konfiguracyjnego, urządzenie musi być fizycznie podłączone do komputera za pomocą urządzenia RS232 Console Port lub za pomocą połączenia sieciowego. Narzędzie konfiguracyjne musi być zainstalowane na komputerze PC.

### Wymagania systemowe

Platforma operacyina: Komputer PC lub zgodny, z systemem Windows 95, Windows 98, Windows Millennium, Windows NT 4.0 (SP4), Windows 2000 lub Windows XP.

W przypadku Narzędzia konfiguracyjnego **minimalne** wymagania dotyczące komputera PC są następujące:

- Procesor: 200 MHz Pentium z MMX (lub odpowiednik)
- Pamięć RAM: 32 MB (w zależności od systemu operacyjnego)
- Miejsce na dysku twardym:wolne 15 MB
- Wyświetlanie grafiki: 800x600 z 16-bitową głębią kolorów
- Połączenia: Wolny port RS232 lub interfejs sieciowy 10/100-BaseT.

### Instalowanie Narzędzia konfiguracyjnego

Narzędzie konfiguracyjne jest automatycznie instalowane w komputerze po zainstalowaniu aplikacji Centrum Zarządzania. Aby dokonać odrębnej instalacji:

- 1. Włóż dysk CD-ROM do napędu CD-ROM w komputerze PC. > Program instalacyjny zostanie automatycznie uruchomiony.
- 2. Jeśli instalacja nie rozpocznie się automatycznie, odszukaj plik Setup.exe na dysku CD i kliknij go dwukrotnie.
- 3. Postępuj zgodnie z instrukcjami wyświetlanymi na ekranie i wybierz instalację Narzędzia konfiguracyjnego, gdy wyświetlony zostanie monit o zakończenie instalacji.

### Uruchamianie Narzędzia konfiguracyjnego

Uruchomienie Narzędzia konfiguracyjnego jest uzależnione od sposobu podłączenia do urządzenia:

- za pomocą połączenia szeregowego RS232 lub
- za pomocą sieci

### Połączenie szeregowe

Jeśli komputer jest podłączony bezpośrednio do urządzenia za pomocą połączenia szeregowego RS232, kliknij dwukrotnie ikonę Narzędzia konfiguracyjnego na pulpicie, aby uruchomić program. Z listy DVR wybierz pozycję **Połączenia szeregowe** i zaloguj się za pomocą swojej nazwy użytkownika i hasła.

### Połączenie sieciowe

Aby uruchomić Narzędzie konfiguracyjne bez użycia Centrum zarządzania, kliknij ikonę Narzędzia konfiguracyjnego na pulpicie, aby uruchomić program. Ewentualnie, wybierz program Narzędzie konfiguracyjne Divar za pomocą przycisku Start na pasku zadań i pozycji menu Programy. Postępuj zgodnie z procedurą logowania.

Aby uruchomić Narzędzie konfiguracyjne za pomocą Centrum zarządzania, kliknij przycisk **Konfiguracja** w oknie programu Centrum Zarządzania. Aby otworzyć Narzędzie konfiguracyjne w ten sposób, najpierw należy zalogować się w programie Centrum Zarządzania jako administrator.

Jeśli decydujesz się na logowanie w konfiguracji offline, musisz wybrać wersję i model urządzenia Divar, standard wideo oraz podłączone kamery.

### Jak się zalogować

Po uruchomieniu Narzędzia konfiguracyjnego jako odrębnej aplikacji za pośrednictwem sieci, zostanie wyświetlone okno **Logowanie**. (Kliknij **Anuluj**, aby przerwać logowanie i zamknąć aplikację.)

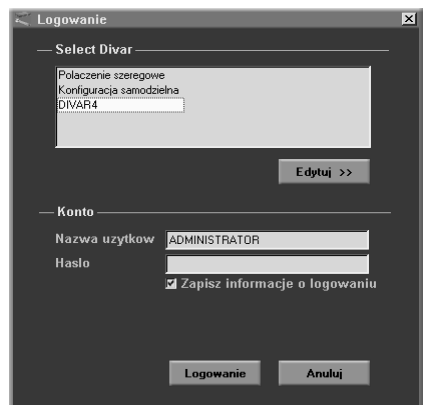

Po pierwszym uruchomieniu aplikacji Narzędzie konfiguracyjne, lista urządzeń Divar jest pusta. Należy najpierw dodać urządzenie Divar do listy. Aby dodać urządzenie Divar do listy lub zmodyfikować wpis urządzenia Divar, kliknij przycisk **Edytuj >>**.

### Aby zmodyfikować listę urządzeń Divar

Okno **Edytuj Divar** umożliwia dodawanie urządzeń Divar do listy lub usuwanie ich. Na liście wyświetlone są skonfigurowane urządzenia Divar.

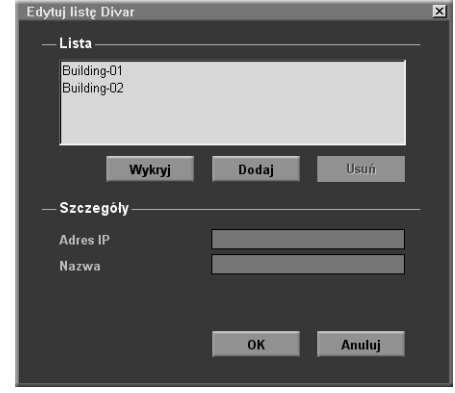

Aby automatycznie wykryć wszystkie urządzenia Divar w sieci:

- 1. Kliknij przycisk Wykryj.
	- > Aby można było wykryć urządzenie Divar, musi w nim zostać uaktywniona opcja Automatyczne wykrywanie.
- 2. Wybierz urządzenie Divar, które ma zostać dodane.
- 3. Kliknij OK, aby dodać wybrane urządzenie Divar do listy.

Aby ręcznie dodać urządzenie Divar do listy:

- 1. Kliknij przycisk **Dodaj.**
- 2. Wpisz adres IP lub nazwę pomocniczą nowego urządzenia Divar.
	- > Adres IP, który należy wpisać, określany jest w menu konfiguracji Ustawienia systemowe/Połączenia/Konfiguracja sieci urządzenia Divar. W przypadku braku dostępu do urządzenia należy skontaktować się z administratorem.
- 3. Wpisz nazwę urządzenia Divar w polu Nazwa lub odtwórz ją z urządzenia Divar, zaznaczając pole wyboru **Odtwarzaj z DVR**.
- 4. Kliknij przycisk **OK**.

Aby usunąć urządzenie Divar z listy:

- 1. Na liście wybierz urządzenie Divar, które chcesz usunąć.
- 2. Kliknij przycisk **Usuń**.
- 3. > Wybrane urządzenie Divar jest usuwane z listy.

Po uruchomieniu Narzędzia konfiguracyjnego wyświetlone zostanie okno **Logowanie**. (Kliknij **Anuluj**, aby przerwać logowanie i zamknąć aplikację.)

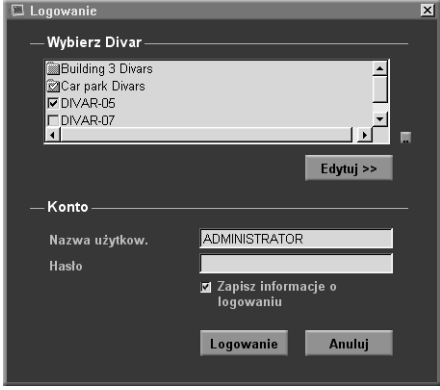

Aby zalogować się do określonego urządzenia Divar:

- 1. Zaznacz pola wyboru obok tych urządzeń Divar, do których chcesz się zalogować.
	- > Kliknij aby wybrać wszystkie lub żadne z wymienionych urządzeń Divar.
	- > Jeśli została zdefiniowana grupa logowania, można ją wybrać w celu zalogowania się do wymienionych w niej urządzeń Divar.
- 2. Wpisz nazwę użytkownika i hasło.
	- > Nazwa użytkownika i hasło, które należy wpisać, określane są w menu dostępu Ustawienia systemowe/Połączenia/Dostęp do sieci urządzenia Divar. W przypadku braku dostępu do urządzenia należy skontaktować się z administratorem.
	- > Aby system zapamiętał nazwę i hasło użytkownika przy kolejnym użyciu programu Divar Centrum Zarządzania, należy zaznaczyć pole wyboru **Zapisz informacje o logowaniu**. Hasła administratora nie są zapisywane.
- 3. Kliknij przycisk **Logowanie**.

### Maksymalna liczba użytkowników

Jeśli zostanie osiągnięta maksymalna liczba użytkowników, zostanie wyświetlone okno. Administrator może użyć tego okna do usunięcia użytkownika z listy. Na liście wyświetlani są wszyscy aktualnie zalogowani użytkownicy.

Aby odłączyć użytkownika:

- 1. Wybierz użytkownika z listy.
- 2. Kliknij przycisk **Tak**.

### Różnice w strukturze menu

Narzędzie konfiguracyjne umożliwia dostęp i korzystanie z pozycji menu urządzenia. Te pozycje menu są omówione w Rozdziale 5. Mimo że pozycje menu są takie same, struktura menu nieznacznie różni się od tej w Narzędziu konfiguracyjnym:

- Menu Historia zostało usunięte ze struktury drzewa i można teraz uzyskać do niego dostęp za pomocą przycisku Dziennik zdarzeń.
- Podmenu Menedżer dysku zostało zastąpione przez pozycję Konfiguracja pamięci w strukturze drzewa menu w Narzędziu konfiguracyjnym.

W wyniku zastosowania interfejsu z oknami, sposób wyboru i edycji niektórych funkcji za pomocą Narzędzia konfiguracyjnego różni się od sposobu używanego w samym urządzeniu. Na przykład, zamiast przycisków strzałek, zastosowane są paski przewijania, interfejs wyboru obszaru ruchu jest prostszy, a pozycja Edycja kalendarza w menu Profile korzysta z kodu kolorów w celu dodania profilów do kalendarza. Interfejs Narzędzia konfiguracyjnego, mimo iż jest inny, jest intuicyjny i nie zmienia funkcjonalności pozycji menu.

# Opis okna głównego

Okno Narzędzia konfiguracyjnego podzielone jest na 3 panele. Przyciski w panelu po lewej stronie są zawsze dostępne. Kliknięcie jednego z tych przycisków powoduje zmianę zawartości panela po środku. Przyciski w panelu po prawej stronie są przyciskami sterującymi, które umożliwiają bezpośredni dostęp do rozmaitych zadań.

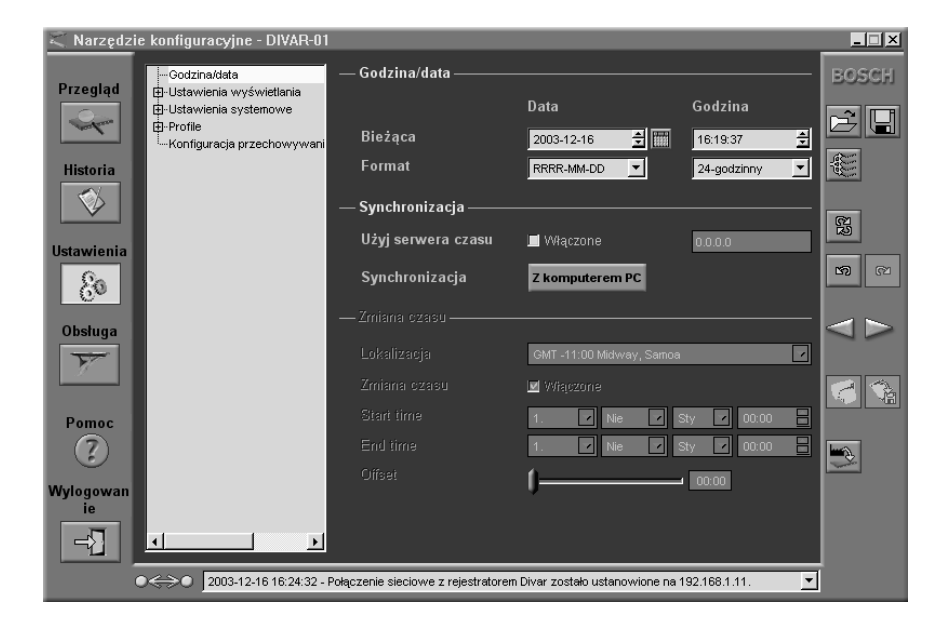

### Przycisk Przegląd

Kliknij przycisk **Przegląd**, aby uzyskać ogólne informacje na temat podłączonego urządzenia Divar.

### Przycisk Historia

Kliknij przycisk **Historia**,  $\Diamond$  aby wyświetlić listę zdarzeń w panelu po środku. Listę tę można filtrować tak, aby wyświetlić tylko niektóre zdarzenia.

- Aby ograniczyć okres, dla którego zdarzenia są wyświetlane, należy wprowadzić datę/godzinę.
- Usuń zaznaczenie tych typów, które nie mają być wyświetlane.

Zdarzenie, które wystąpiło najpóźniej jest wyświetlane jako pierwsze. Jeśli data lub godzina zostaną zmienione, wartości oryginalne są również wyświetlane.

### Przycisk Ustawienia

Kliknij przycisk **Ustawienia**, <sup>8</sup> aby wyświetlić menu konfigurowania urządzenia Divar. Struktura menu i wybrane podmenu są wyświetlane w panelu po środku.

### Korzystanie z drzewa menu

Po kliknięciu przycisku **Ustawienia**, drzewo menu jest wyświetlane po lewej stronie panelu środkowego. Drzewa tego należy użyć do nawigowania po systemie menu.

- Kliknij symbol + aby rozwinąć strukturę gałęzi.
- Kliknij symbol aby ją zwinąć.
- Kliknij pozycję, aby wyświetlić parametry dla danej pozycji menu.
- Wybierz żądane wartości parametrów.

• Wartości te zostaną uwzględnione po przesłaniu ich do urządzenia. Niektóre wartości, które wymagają bezpośredniej interakcji z urządzeniem (obszar wykrywania ruchu, sterowanie kontrastem) są przesyłane automatycznie.

### Przycisk Serwis

Kliknij przycisk **Serwis F** aby uzyskać listę komunikatów diagnostycznych.

### Przycisk Pomoc

Kliknij przycisk **Pomoc**, <sup>2</sup> aby w dowolnej chwili uzyskać pomoc. Wyświetlone zostanie podręczne okno pomocy.

### Przycisk Wylogowanie

Aby powrócić do aplikacji Centrum Zarządzania lub zalogować się do innego urządzenia, kliknij przycisk **Wylogowanie** -<sup>7</sup>.

### Korzystanie z przycisków sterujących

Po prawej stronie głównego okna znajduje się kilka przycisków, które umożliwiają szybkie wykonanie często wykonywanych zadań:

### Import / Eksport

Wszystkie ustawienia określone w narzędziu konfiguracyjnym mogą zostać zapisane w pliku, który przechowywany jest na dysku komputera. Jeśli istnieje taka potrzeba, można zapisać wiele takich plików, nadając im różne nazwy. Ustawienia w tych plikach mogą zostać ponownie załadowane do Narzędzia konfiguracyjnego w całości lub w podgrupach. Mimo, że te pliki są przechowywane jako pliki tekstowe i mogą być wyświetlone w przeglądarce tekstu, nie należy ich edytować lub zmieniać, ponieważ nie będzie można ich już użyć.

#### **Import**

- 1. Kliknij przycisk importowania  $\mathbb{R}$ , aby otworzyć plik ustawień.
- 2. W oknie dialogowym wybierz lokalizację i nazwę pliku, który ma zostać otwarty.
- 3. Wybierz grupę ustawień, która ma zostać załadowana, a następnie kliknij przycisk **OK**.

#### **Eksport**

- 1. Kliknij przycisk eksportowania  $\Box$ , aby zapisać bieżące ustawienia w pliku na komputerze.
- 2. W oknie dialogowym wybierz lokalizację i wprowadź nazwę zapisywanego pliku.
- 3. Kliknij przycisk **OK**, aby zapisać ustawienia.

#### Pobieranie wielokrotne

Kliknij przycisk pobierania  $\|\xi\|$ , aby otworzyć listę urządzeń Divar w sieci, do których wybrane ustawienia mogą zostać pobrane. Zaznacz na tej liście urządzenia Divar, które chcesz zaktualizować.

### Precyzowanie ustawień

Po wybraniu opcji importowania, eksportowania lub pobierania w oknie podręcznym można wybrać określoną grupę ustawień. Do wyboru są opcje Wszystkie ustawienia, Wszystkie ustawienia z wyjątkiem oraz Tylko, które pozwalają określić sposób tworzenia listy. Aby sprecyzować wybór, kliknij przycisk **i zaznacz** pole wyboru przy tych ustawieniach, które chcesz dołączyć do listy.

### Cofanie / Ponawianie

Kliknij te przyciski, aby cofnąć **s** lub ponowić **s** ostatnią akcję. Można cofnąć do 100 akcji.

### Poprzednie / Następne

Użyj tych przycisków, aby poruszać się po menu ustawień.

Kliknij przycisk poprzedniego elementu  $\leq$ , aby przejść do strony, która była aktywna przed przejściem to strony bieżącej.

Kliknij przycisk następnego elementu  $\triangleright$ , aby uaktywnić następną stronę w systemie menu.

#### Drukowanie

Gdy aktywna jest strona Przegląd dziennika zdarzeń, można wydrukować całą zawartość strony lub listy.

- 1. Kliknij przycisk drukowania , aby wydrukować bieżące ustawienia.
- 2. Kliknij przycisk **OK**, aby wydrukować.

#### Zapisywanie

Gdy aktywna jest strona Przegląd lub Dziennik zdarzeń, można zapisać całą zawartość strony lub listy.

- 1. Kliknij przycisk zapisywania  $\Diamond^2$ , aby zapisać bieżące ustawienia w pliku na komputerze.
- 2. W oknie dialogowym **Zapisz** wprowadź nazwę pliku i lokalizację.
- 3. Kliknij przycisk **OK**, aby zapisać.

Informacje są zapisywane w pliku tekstowym.

#### **Czyszczenie**

Kliknij przycisk czyszczenia , aby przywrócić wartości domyślne we wszystkich ustawieniach na aktywnej stronie.

# ROZDZIAŁ7 Wartości domyślne menu

Tabela znajdująca się na kolejnych stronach zawiera listę elementów systemu menu urządzenia oraz ich wartości domyślne. Kolumna po prawej stronie tabeli zawiera wartości domyślne tych elementów menu. Te wartości są przywracane, gdy wybrana zostanie pozycja **Domyślne ustawienia fabryczne** w menu **Ustawienia systemowe**.

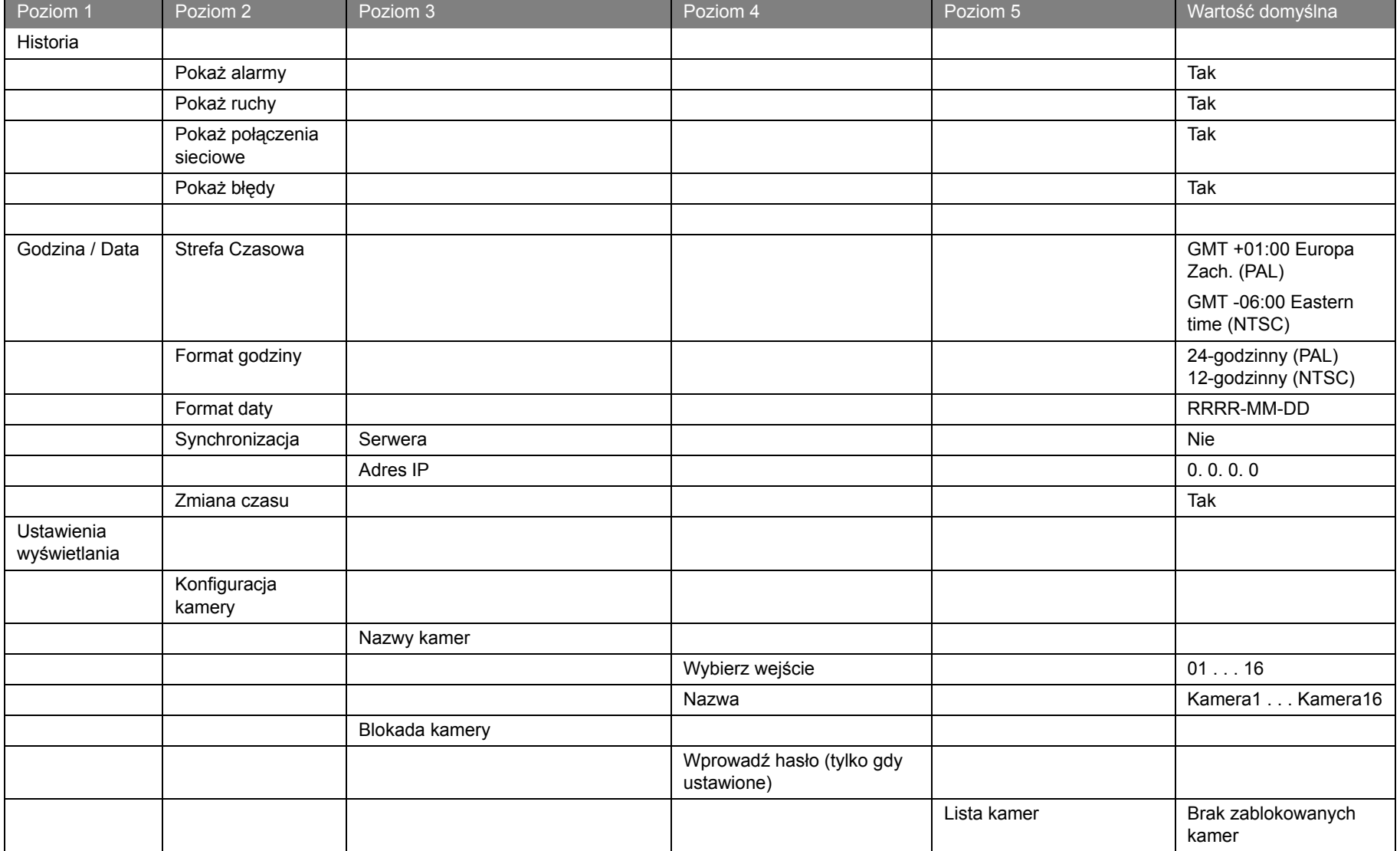

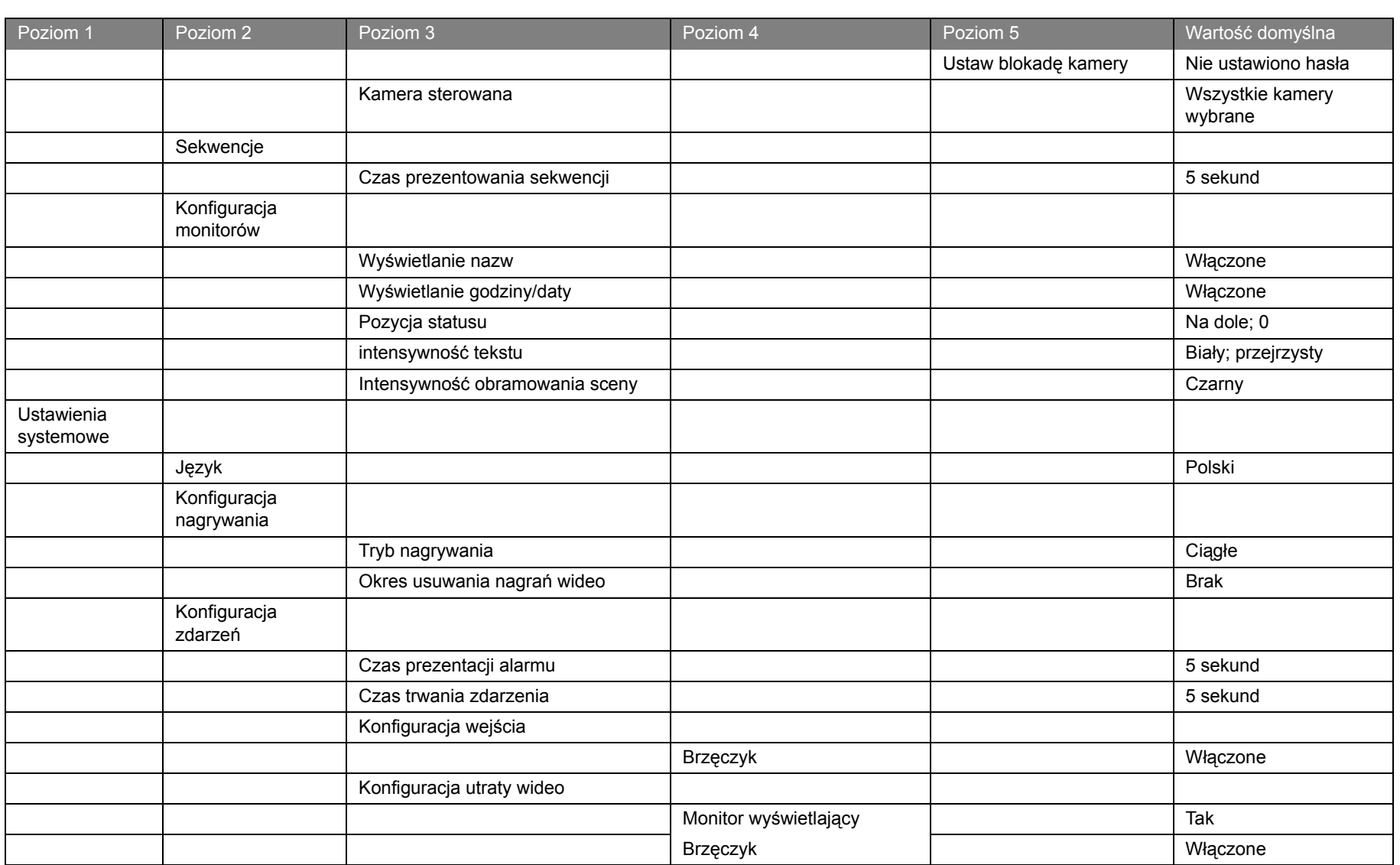

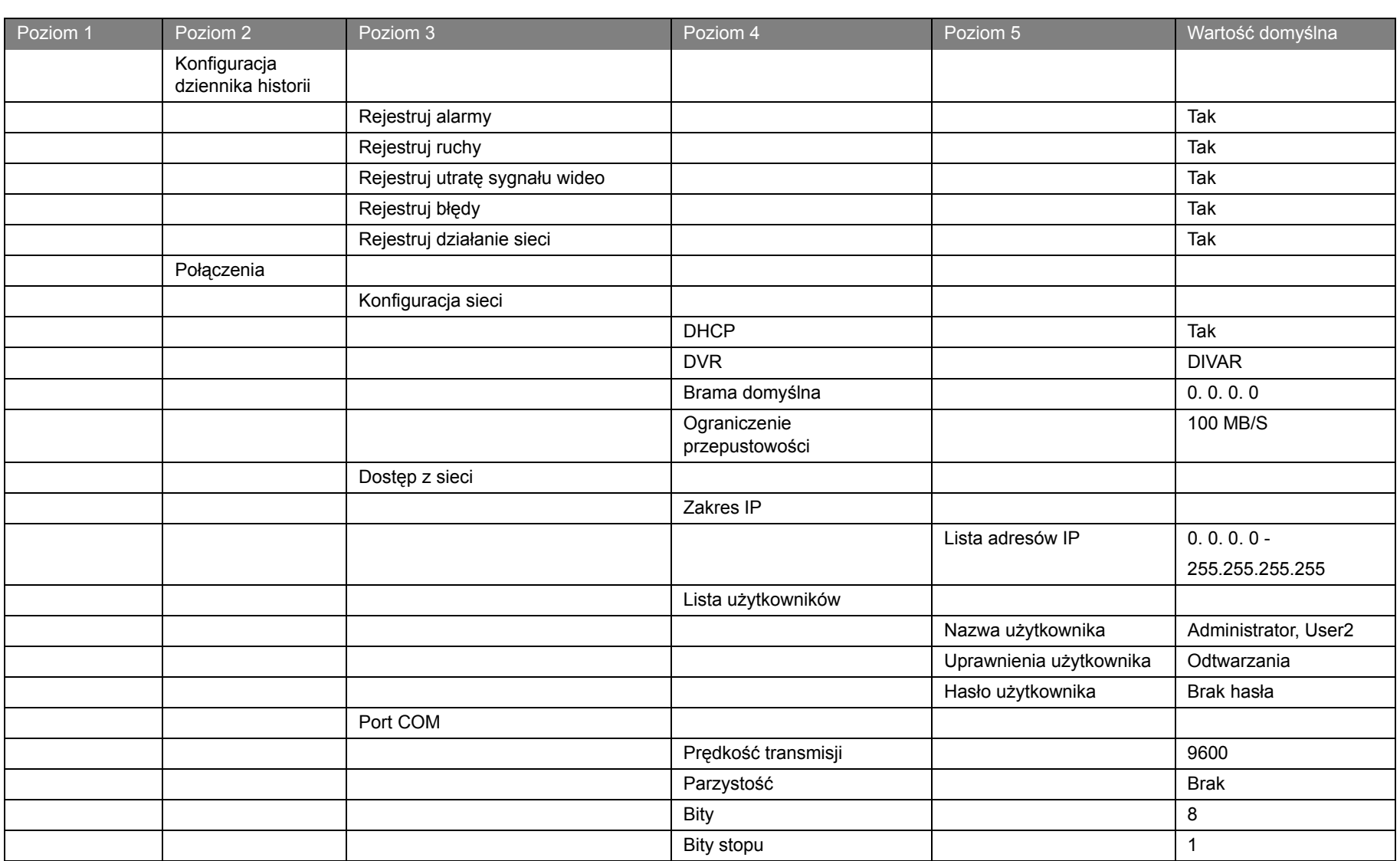

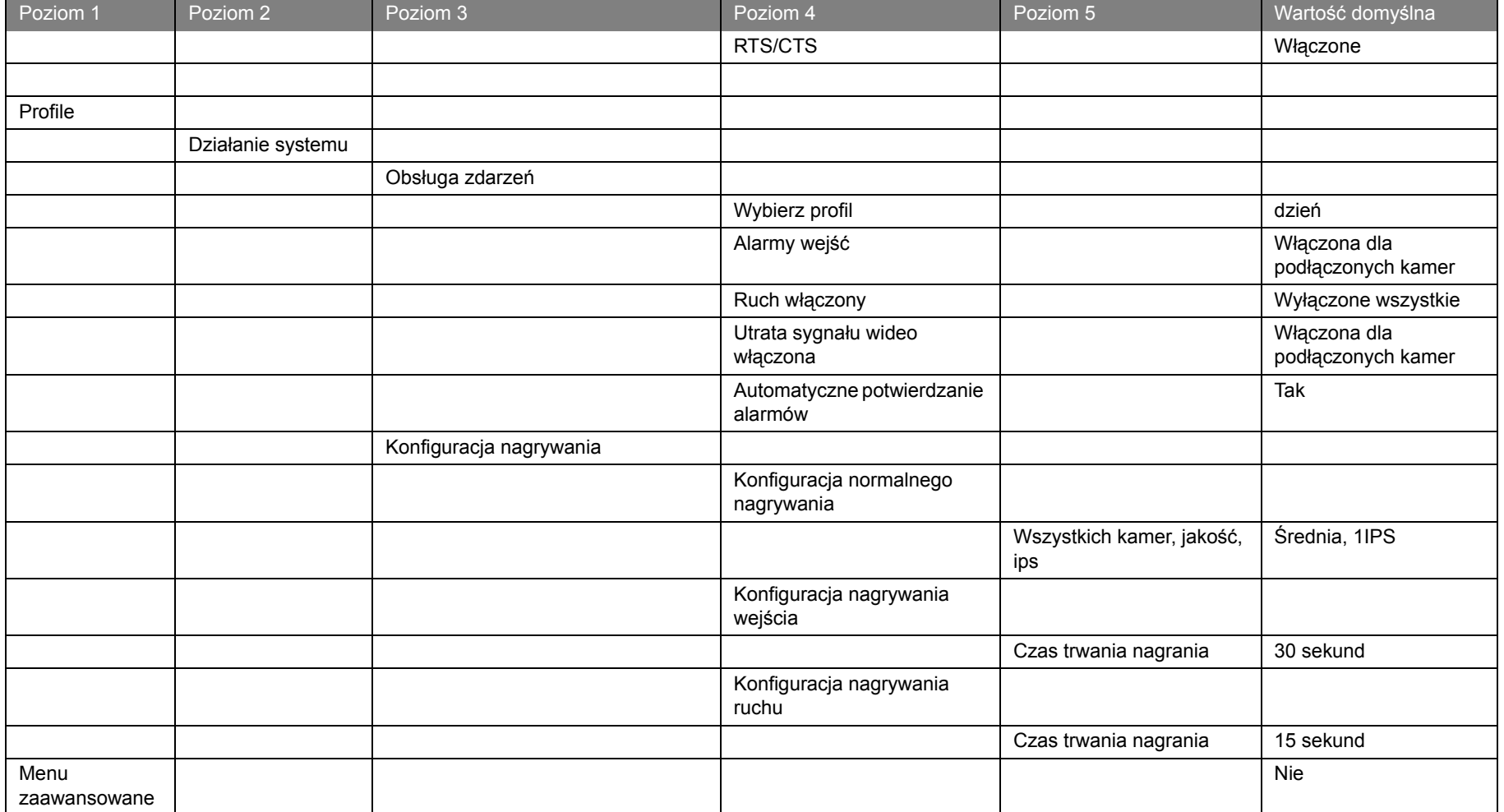

# ROZDZIAŁ 8 Specyfikacje techniczne

Na kolejnych stronach znajdują się specyfikacje techniczne urządzenia.

### Elektryczne

### Napięcie i zasilanie

Wszystkie modele100-240 VAC; 0,7 - 0,3A, 50/60Hz

### Wideo

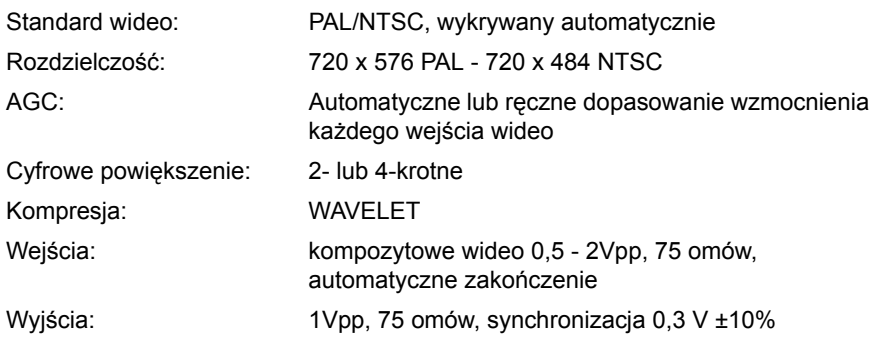

### Obsługa alarmów:

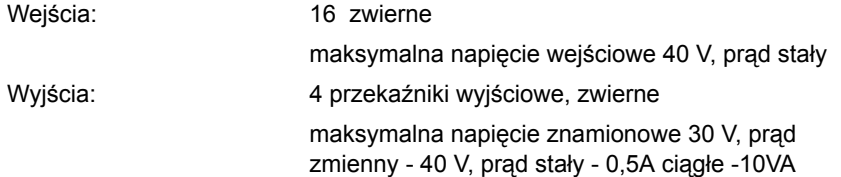

#### **Sterowanie**

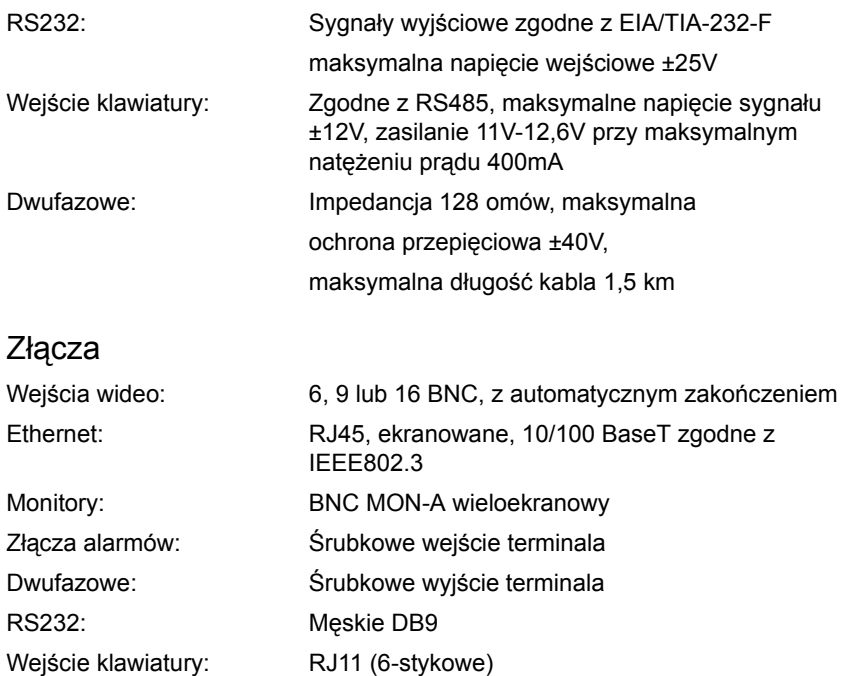

### Dostępne miejsce

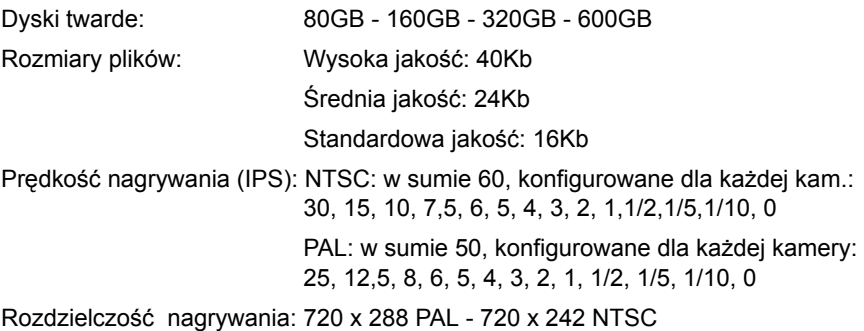

### Prędkości zapisu

- DVD+R / DVD+RW: 4x (lub szybsza) CD-R: 40x (lub szybsza)
- 
- CD-RW: 24x (lub szybsza)

Szybkość zapisu danych rejestratora Divar:1MB/sek. ok.

### Tryby wyświetlania:

Monitor A: Pełny ekran, sekwencja na pełnym ekranie, quad, sekwencja quad, wieloekranowy, przywoływanie alarmów (na żywo i przy odtwarzaniu)

Tryby nagrywania:

ciągły.

### Mechaniczne

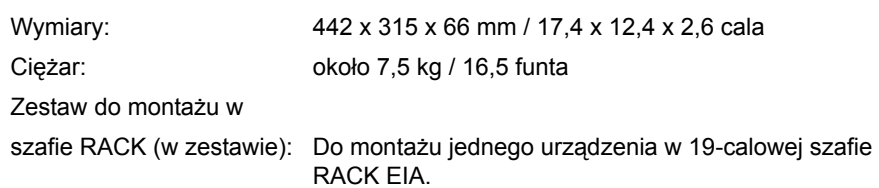

## Środowisko

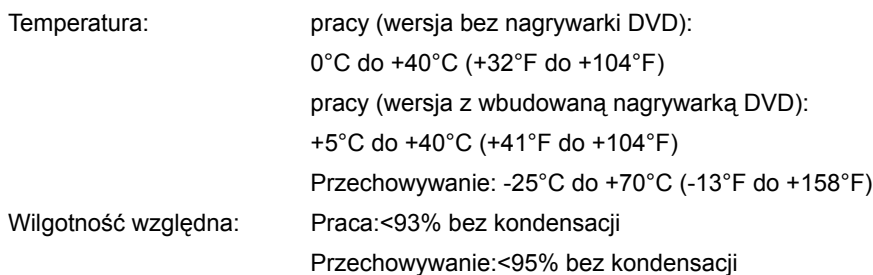

## Akcesoria (opcjonalne)

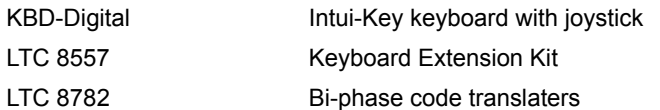

### Zgodność elektromagnetyczna

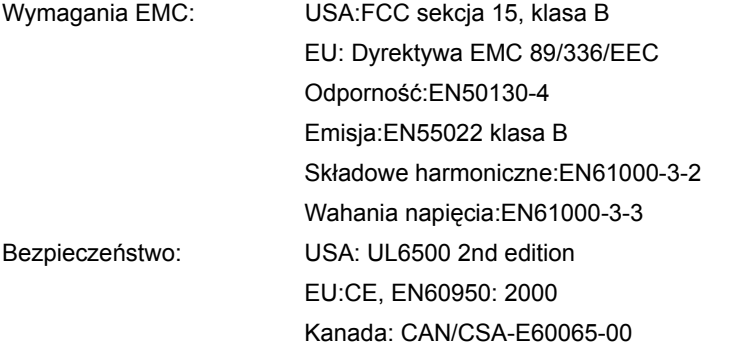
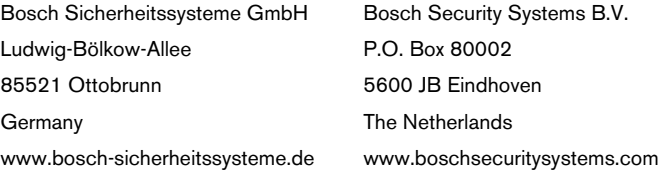

© 2006 Bosch Security Systems B.V. Subject to change.

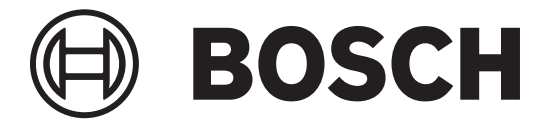